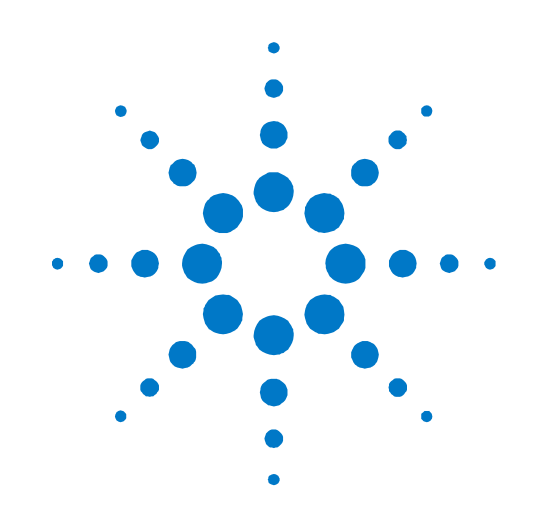

# **Agilent PXT Wireless Communications Test Set (E6621A)**

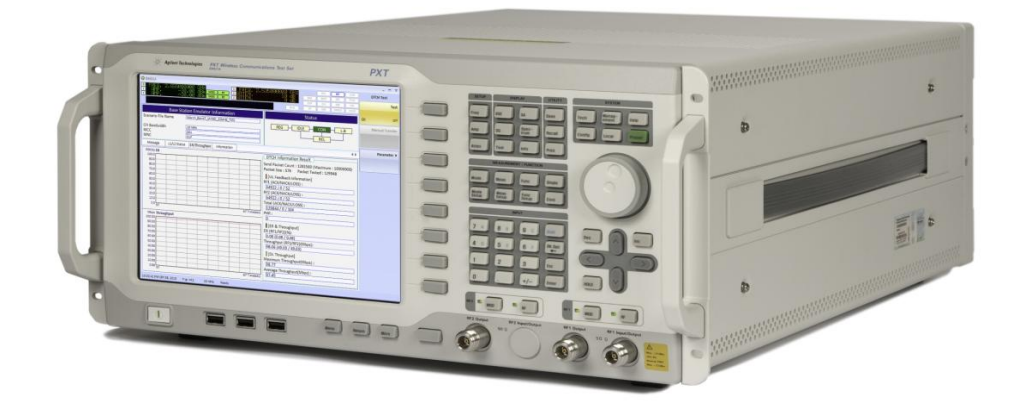

# **Getting Started Guide**

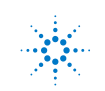

**Agilent Technologies** 

### **Notices**

© Agilent Technologies, Inc. 2010 – 2012

No part of this manual may be reproduced in any form or by any means (including electronic storage and retrieval or translation into a foreign language) without prior agreement and written consent from Agilent Technologies, Inc. as governed by United States and international copyright laws.

#### **Trademark Notices**

Windows®, MS Windows XP®, and MS Windows 7® are either registered trademarks of Microsoft Corporation in the United States and/or other countries.

#### **Warranty**

**The material contained in this document is provided "as is," and is subject to being changed, without notice, in future editions. Further, to the maximum extent permitted by applicable law, Agilent disclaims all warranties, either express or implied, with regard to this manual and any information contained herein, including but not limited to the implied warranties of merchantability and fitness for a particular purpose. Agilent shall not be liable for errors or for incidental or consequential damages in connection with the furnishing, use, or performance of this document or of any information contained herein. Should Agilent and the user have a separate written agreement with warranty terms covering the material in this document that conflict with these terms, the warranty terms in the separate agreement shall control.**

#### **Statement of Compliance**

This product has been designed and tested in accordance with accepted industry standards, and has been supplied in a safe condition. The documentation contains information and warnings that must be followed by the user to ensure safe operation and to maintain the product in a safe condition.

#### **Manual Part Number**

E6621-90001

#### **Edition**

January 2012 Version 6.3

Printed in Malaysia Agilent Technologies, Inc.

#### **Technology Licenses**

The hardware and/or software described in this document are furnished under a license and may be used or copied only in accordance with the terms of such license.

#### **Restricted Rights Legend**

If software is for use in the performance of a U.S. Government prime contract or subcontract, Software is delivered and licensed as "Commercial computer software" as defined in DFAR 252.227-7014 (June 1995), or as a "commercial item" as defined in FAR 2.101(a) or as "Restricted computer software" as defined in FAR 52.227-19 (June 1987) or any equivalent agency regulation or contract clause. Use, duplication or disclosure of Software is subject to Agilent Technologies' standard commercial license terms, and non-DOD Departments and Agencies of the U.S. Government will receive no greater than Restricted Rights as defined in FAR 52.227- 19(c)(1-2) (June 1987). U.S. Government users will receive no greater than Limited Rights as defined in FAR 52.227-14 (June 1987) or DFAR 252.227-7015 (b)(2) (November 1995), as applicable in any technical data.

#### **Safety Notices**

The following general safety precautions must be observed during all phases of operation of this instrument. Failure to comply with these precautions or with specific warnings elsewhere in this manual violates safety standards of design, manufacture, and intended use of the instrument. Agilent Technologies Inc. assumes no liability for the customer's failure to comply with these requirements.

#### **CAUTION**

**A CAUTION notice denotes a hazard. It calls attention to an operating procedure, practice, or the like that, if not correctly performed or adhered to, could result in damage to the product or loss of important data. Do not proceed beyond a CAUTION notice until the indicated conditions are fully understood and met.**

#### **WARNING**

**A WARNING notice denotes a hazard. It calls attention to an operating procedure, practice, or the like that, if not correctly performed or adhered to, could result in personal injury or death. Do not proceed beyond a WARNING notice until the indicated conditions are fully understood and met.**

#### **Electrical Rating**

Input Voltage Range: 100 to 240 VAC, automatic selection

Input Frequency Range: 50/60Hz

Input Current Rating:

5A @ 240 VAC (maximum)

7A @ 100 VAC (maximum)

Mains supply voltage fluctuates up to +/- 10% of the nominal voltage.

Transient over-voltages are typically present on the mains supply.

This instrument has an auto-ranging line voltage input, ensure the supply voltage is within the specified range.

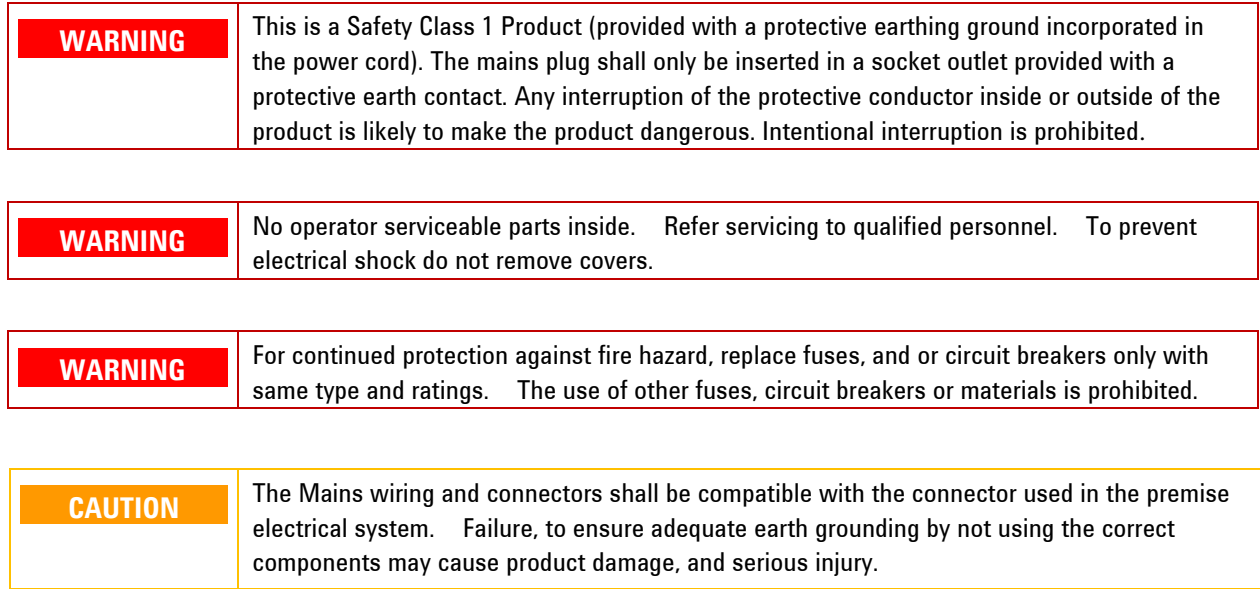

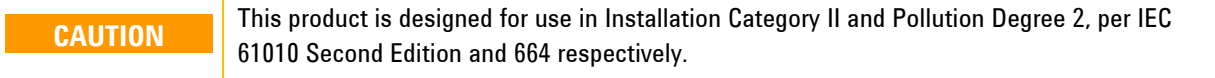

#### **Warranty**

This Agilent Technologies instrument product is warranted against defects in material and workmanship for a period of one year from the date of shipment. During the warranty period, Agilent Technologies will, at its option, either repair or replace products that prove to be defective. For warranty service or repair, this product must be returned to a service facility designated by Agilent Technologies. Buyer shall prepay shipping charges to Agilent Technologies. Agilent Technologies shall pay shipping charges to return the product to Buyer. However, Buyer shall pay all shipping charges, duties, and taxes for products returned to Agilent Technologies from another country.

#### **Where to Find the Latest Information**

Agilent will periodically update product documentation. For the latest information about this wireless test set, including software upgrades, operating and application information, and product and accessory information, see the following URL: <http://www.agilent.com/find/pxt>

#### **Is your product software up-to-date?**

Agilent will periodically release software updates to fix known defects and incorporate product enhancements. To search for software updates for your product, go to the Agilent Technical Support website at

#### <http://www.agilent.com/find/softwaremanager>

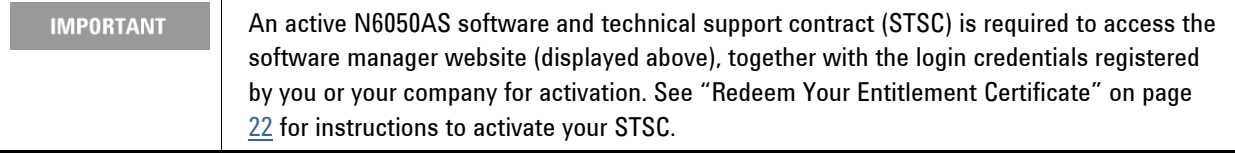

**This page is intentionally left blank.**

# **Table of Contents**

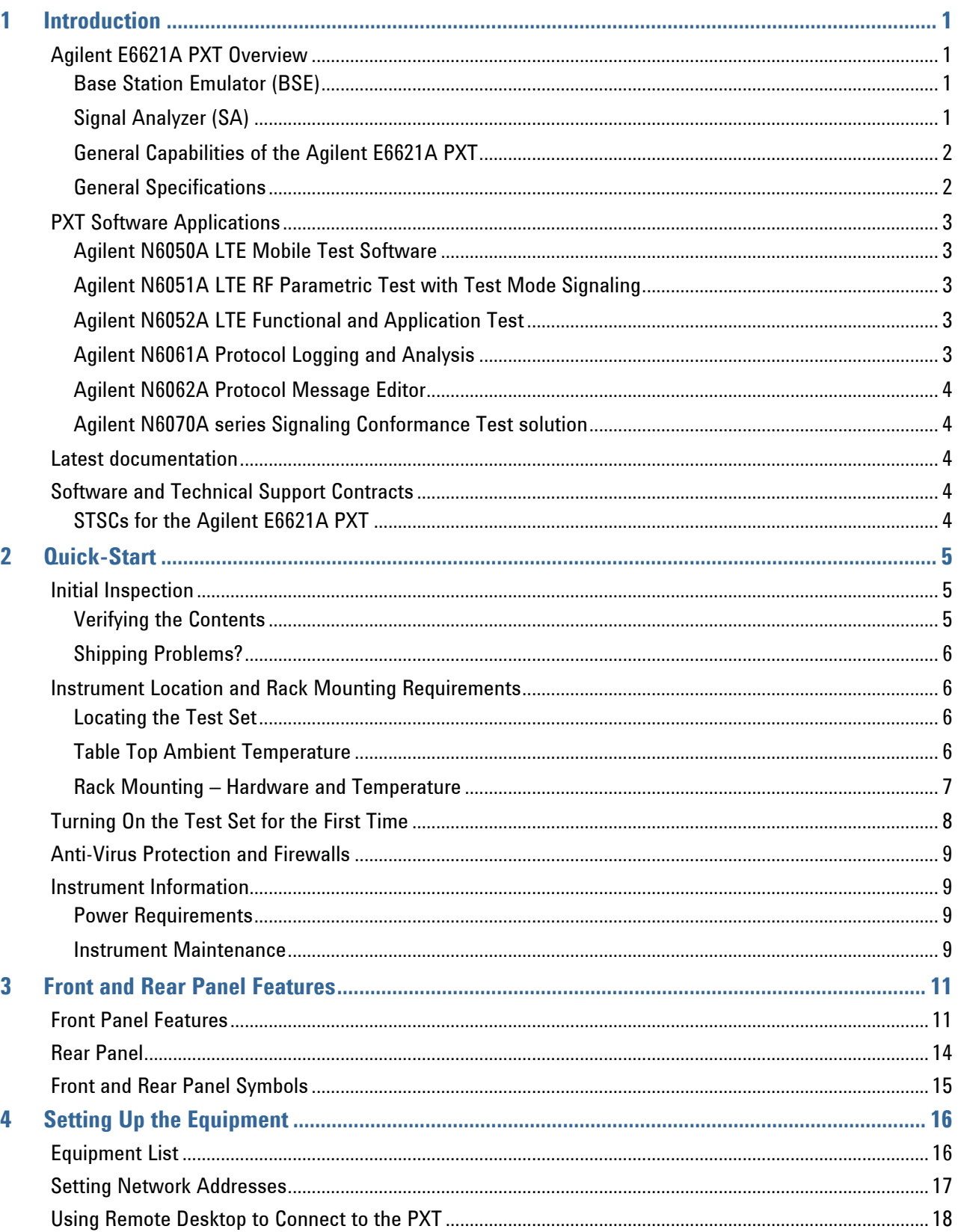

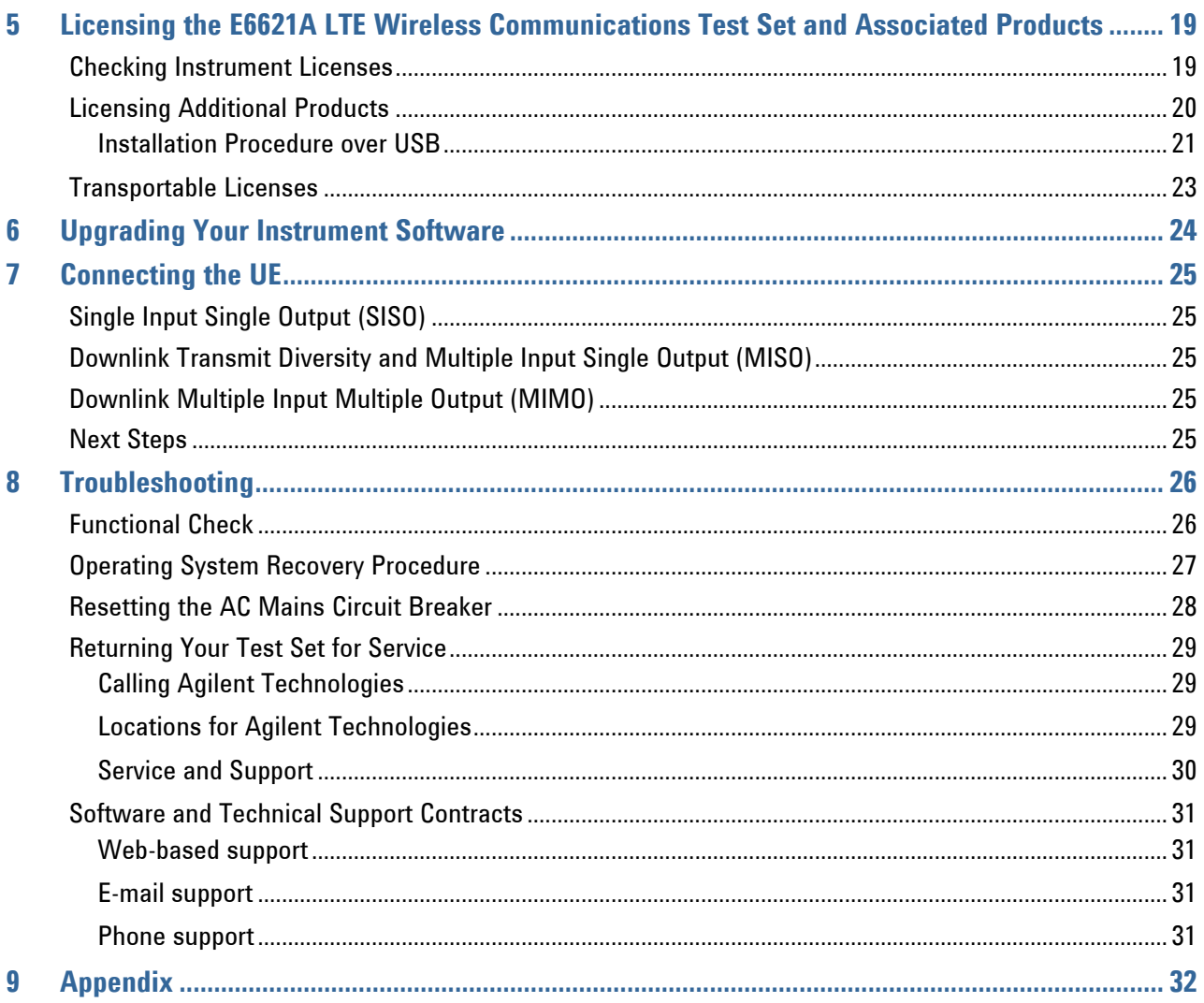

### **1** Introduction

Welcome to the *Getting Started Guide* for the Agilent E6621A PXT Wireless Communications Test Set (PXT). The purpose of this guide is to provide you with the basic steps to getting started with your test set and making your first measurement. It also provides an introduction on using the test set, and where you can go to get additional help information.

Your test set will help you meet your stringent time-to-market schedules and design quality goals. From protocol development through RF conformance and interoperability testing, the PXT is a powerful, scalable user equipment (UE) test platform. The advanced capabilities of the PXT include real-time, system-rate network and base station emulation. The test set also provides bench-top network emulation for quick and easy UE application and performance testing. Downlink MIMO, RF measurements and end-to-end IP data connections are just a few of the many features that will make your UE development process more efficient and successful.

### *Agilent E6621A PXT Overview*

The Agilent E6621A PXT is designed to test and analyze the performance and signaling of LTE UEs based on the 3GPP standard. The PXT has two operating modes:

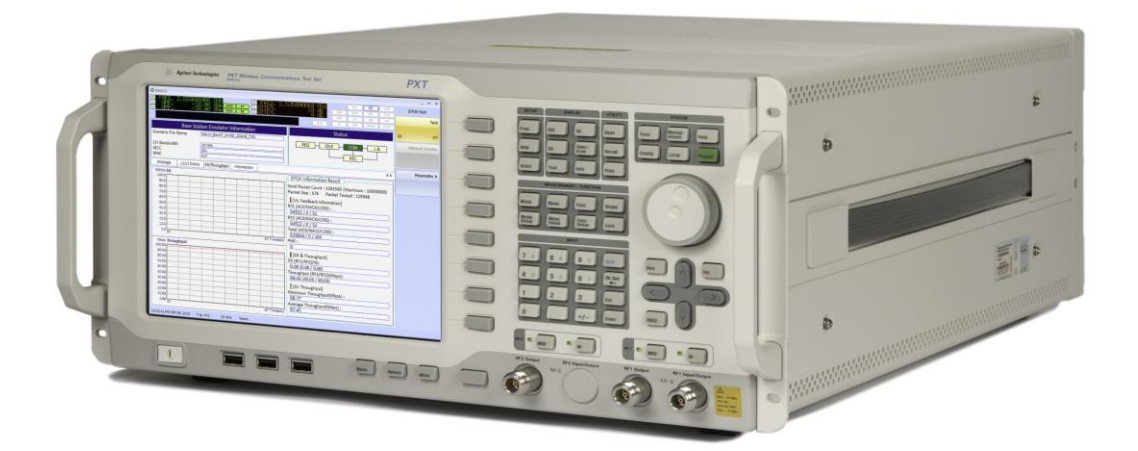

**Figure 1-1 Agilent E6621A PXT Wireless Communications Test Set**

### **Base Station Emulator (BSE)**

In BSE mode, the PXT simulates the operation of an LTE eNodeB, for use in the development and test of LTE UEs. In this mode, users can setup a call, establish a link, and transmit data.

### **Signal Analyzer (SA)**

In Signal Analyzer (SA) mode, the PXT can be used to analyze LTE signals using modulation and spectrum analysis. The Modulation Analysis mode displays the constellation and modulation errors of the signal. The Spectrum Analysis functionality, implemented using a Fast Fourier Transform (FFT) algorithm, displays the measured LTE signal in the frequency domain.

### **General Capabilities of the Agilent E6621A PXT**

- Frequency Division Duplex (FDD) and Time Division Duplex (TDD) options
- Real-time 3GPP LTE downlink (DL) signal modulation and uplink (UL) demodulation
- eNodeB simulation with L1, L2 and L3 protocol stack
- Settable eNodeB, UE, and network operation parameters
- Settable frequency, power and modulation schemes
- SISO and MIMO testing capabilities

### **General Specifications**

#### **Environmental**

Operating Temperature:

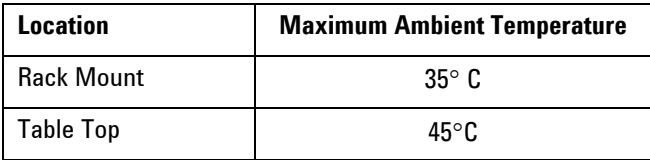

Storage Temperature: -20 $^{\circ}$  C to +70 $^{\circ}$  C

Altitude: 2000 meters (maximum)

Humidity: Maximum relative humidity is 80% for temperatures up to  $31^{\circ}$ C decreasing linearly to 50% relative humidity at  $40^{\circ}$ C

This product is designed for indoor use, only.

#### **Physical Specifications**

Weight: 27.6 Kg max (depending on product option)

Dimensions: 222 H x 444 W x 600 D mm nominal

#### <span id="page-7-0"></span>**Power Requirements**

Input Voltage Range: 100 to 240 VAC, automatic selection

Input Frequency Range: 50/60Hz

Input Current Rating: 5A @ 240 VAC (maximum)

7A @ 100 VAC (maximum)

Mains supply voltage fluctuates up to +/- 10% of the nominal voltage.

Transient over-voltages are typically present on the mains supply.

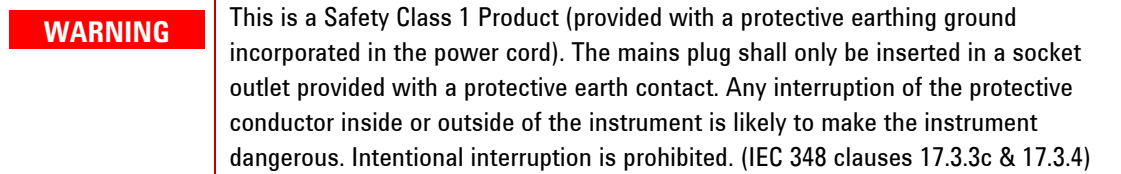

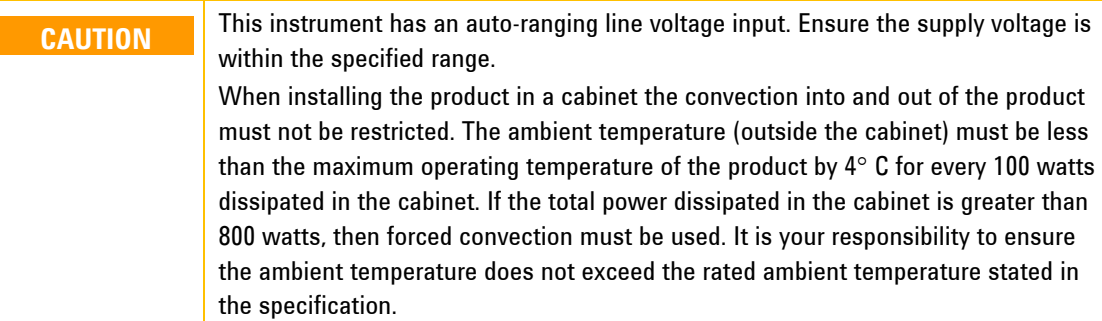

### *PXT Software Applications*

#### **Agilent N6050A LTE Mobile Test Software**

This software application comes installed as a standard product on the PXT. It is the basis for all UE testing. N6050A-7FP provides LTE-FDD base station emulation and N6050A-8FP provides LTE-TDD base station emulation.

#### **Agilent N6051A LTE RF Parametric Test with Test Mode Signaling**

This software application is useful for RF design. It is installed in the PXT and includes a suite of LTE RF measurements that are used for characterization, calibration, and verification purposes, available while on a connection. This software application is optional.

#### **Agilent N6052A LTE Functional and Application Test**

This software application enables the PXT to provide a controlled environment where you can verify network attach, idle and connected mode operation and functional performance such as throughput. Maximum flexibility makes it possible for you to configure a range of connection and network parameters where you can test, stress, and debug the protocol and data handling capabilities of designs including DL 2x2 MIMO and handovers. This software application is optional.

#### **Agilent N6061A Protocol Logging and Analysis**

This application software is developed for use on systems running the Microsoft (MS) Windows XP or Windows 7 operating systems. It displays and stores protocol and event logs of Agilent E6621A PXT. The stored log files can be replayed and analyzed using this software and other advanced post-processing tools. Please consult the "Agilent LTE Protocol Logging and Analysis User's Guide" for more information.

### **Agilent N6062A Protocol Message Editor**

This software application is developed for use on systems running the MS Windows XP or Windows 7 operating systems. N6062A provides the ability to define RRC/NAS messages and event-driven scenarios which can be utilized during the Base Station Emulator (BSE) operating mode of the Agilent E6621A PXT. Please consult the "Agilent LTE Message Editor User's Guide" for more information.

### **Agilent N6070A series Signaling Conformance Test solution**

The N6070A series signaling conformance test system verifies the protocol characteristics of LTE UEs. It provides a standards-based and flexible development environment for the LTE protocol stack development, regression test, pre-conformance and conformance. The system uses the Agilent E6621A PXT with TTCN-3 test scripts released from ETSI. Please consult the "Agilent N6070 Series Signaling Conformance Test User's Guide" for more information.

### *Latest documentation*

For the latest documentation and software updates for the above products, please go to [www.agilent.com/find/pxt](file:///C:/Documents%20and%20Settings/mancinel/My%20Documents/MBO/PXT/Final_Manuals/GetStrt/First_Review/www.agilent.com/find/pxt).

### <span id="page-9-0"></span>*Software and Technical Support Contracts*

Software and Technical Support Contracts (STSC) entitle you to software updates and feature enhancements, as well as direct access to a technical expert for technical support for a fixed period, usually one year.

The STSC gives you direct access to technical product experts to increase your productivity and minimize the software difficulties you encounter. These technical support engineers are experts on the N6070A series Signaling Conformance Test solution, the E6621A PXT test set, and its complementary software products. They have instant access to instruments and software to enable them to resolve your issues as quickly as possible. Agilent will investigate all software defects and operational problems reported through the technical support channel. Upon completion of the investigation, we will advise you on possible solutions and functional alternatives. Where possible, Agilent will provide software releases to address problems caused by defects in the firmware or software.

### **STSCs for the Agilent E6621A PXT**

The N6050AS STSC covers the N6050A, N6051A and N6052A software applications running on the E6621A PXT wireless communications test set, plus the associated N6061A and N6062A PC software applications.

**For more information on how to access technical support, refer to "Software and Technical Support Contracts" on page [31.](#page-36-0)**

# **2** Quick-Start

This section describes how to set up your PXT and install product licenses.

The following topics are included in this section:

- $\bullet$  Initial Inspection on page  $5$ .
- Instrument Location and Rack Mounting Requirements on page [6](#page-11-0).
- $\bullet$  Turning on the Test Set for the First Time on page  $\underline{8}$  $\underline{8}$  $\underline{8}$ .
- Checking / Installing Product Licenses on page [19](#page-24-0).
- $\bullet$  Anti-Virus Software and Firewalls on page  $9$ .
- $\bullet$  Instrument Information on page  $\underline{9}$  $\underline{9}$  $\underline{9}$ .

### <span id="page-10-0"></span>*Initial Inspection*

Inspect the shipping container and the cushioning material for signs of stress. Retain undamaged shipping materials for future use, as you may wish to ship the test set to another location or to Agilent Technologies for service.

### **Verifying the Contents**

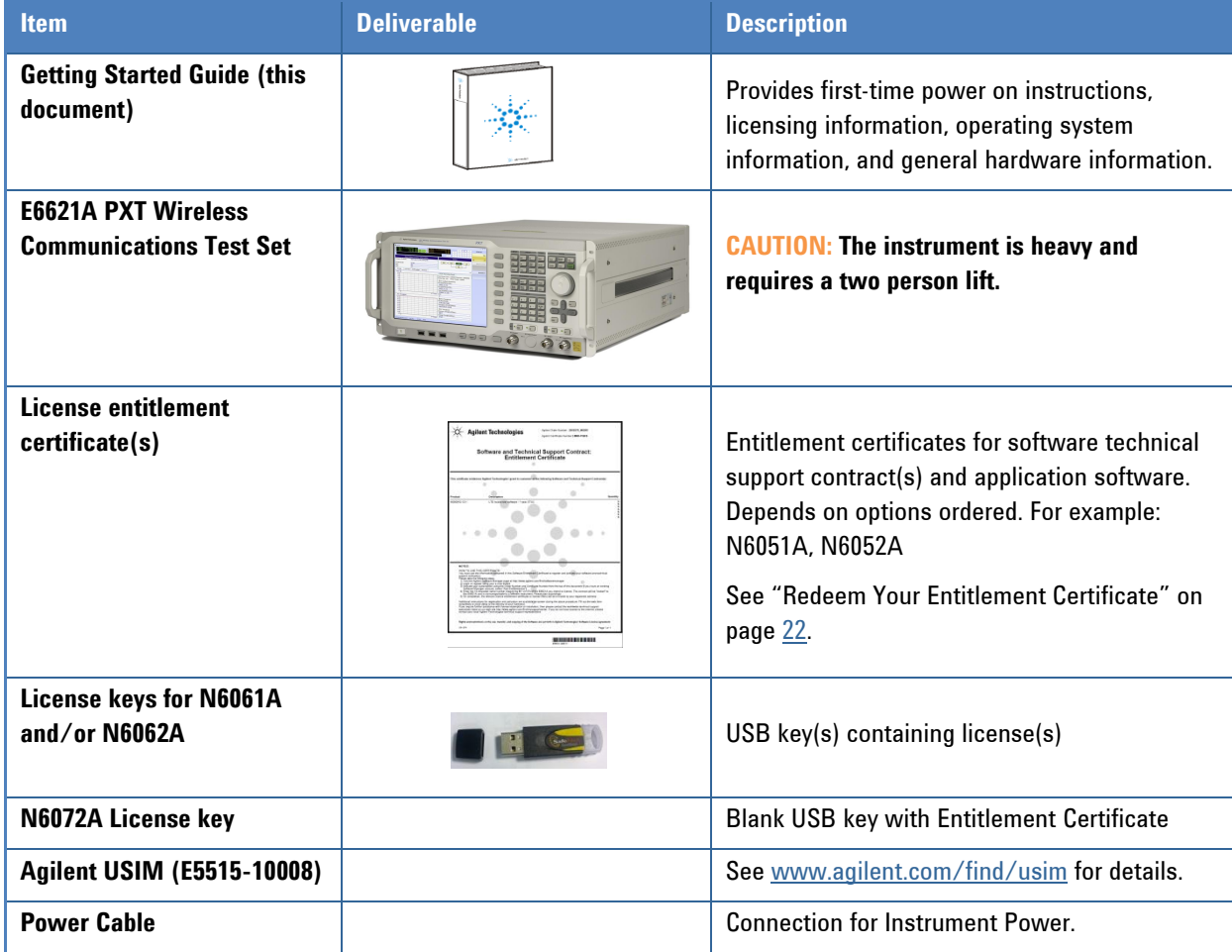

### **Shipping Problems?**

If the shipping materials are damaged or the contents of the container are incomplete:

- Contact the nearest Agilent Technologies office.
- Keep the shipping materials for the carrier's inspection.
- If you must return a test set to Agilent Technologies, use the undamaged original, or comparable, shipping materials. See "Returning Your Test Set for Service" on page [29](#page-34-0).

### <span id="page-11-0"></span>*Instrument Location and Rack Mounting Requirements*

### **Locating the Test Set**

Make sure that the rear panel fan inlet and exhaust vent areas on the top and sides of the test set are not obstructed. The minimal required clearance is 2.75 inches (7 cm).

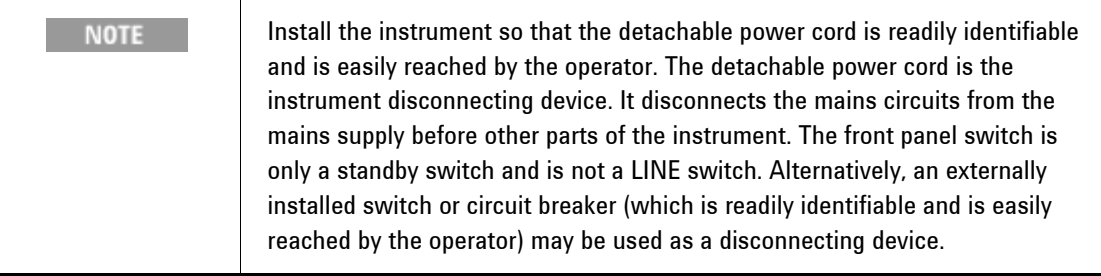

### **Table Top Ambient Temperature**

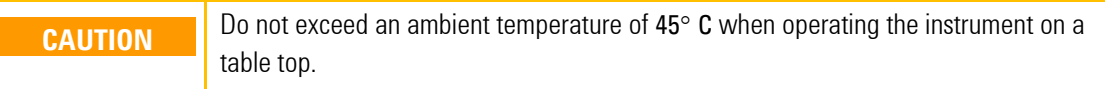

### **Rack Mounting – Hardware and Temperature**

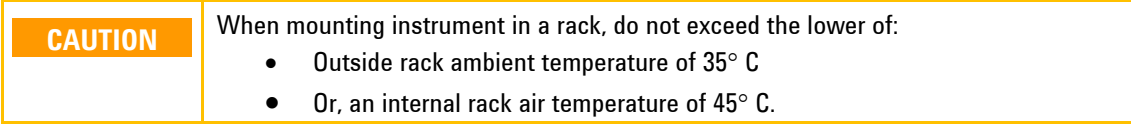

Do not rack mount the test set side-by-side with any other instrument with side ventilation. Make sure the exhaust air from the first instrument is directed away from the inlet of the second unit. If the preheated air from the first instrument is directed into the second instrument, it can cause excessive operating temperatures in the second unit and can cause instrument failures. The test set draws air in from the rear and exhausts air from the top and sides. Do not mount other equipment immediately above the instrument. The minimal required clearance is 2.75 inches (7 cm).

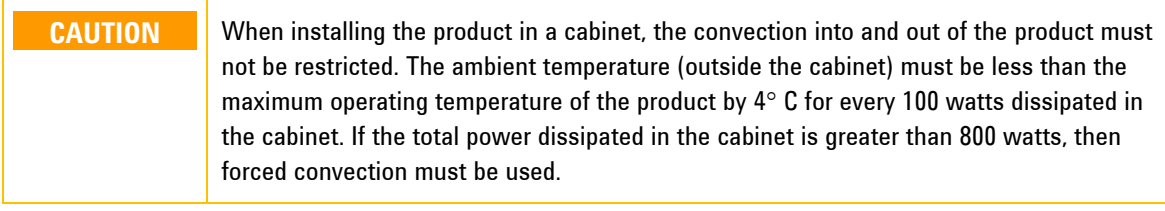

# <span id="page-13-0"></span>*Turning On the Test Set for the First Time*

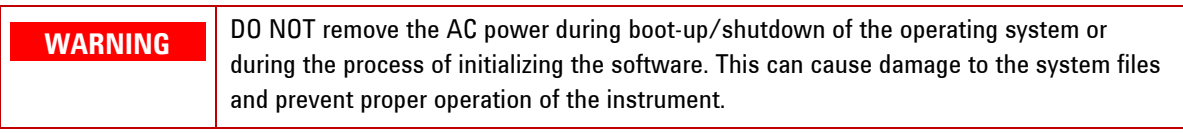

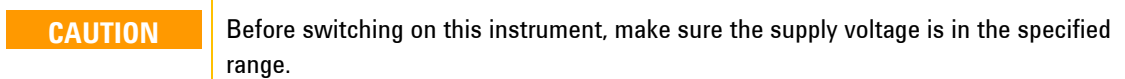

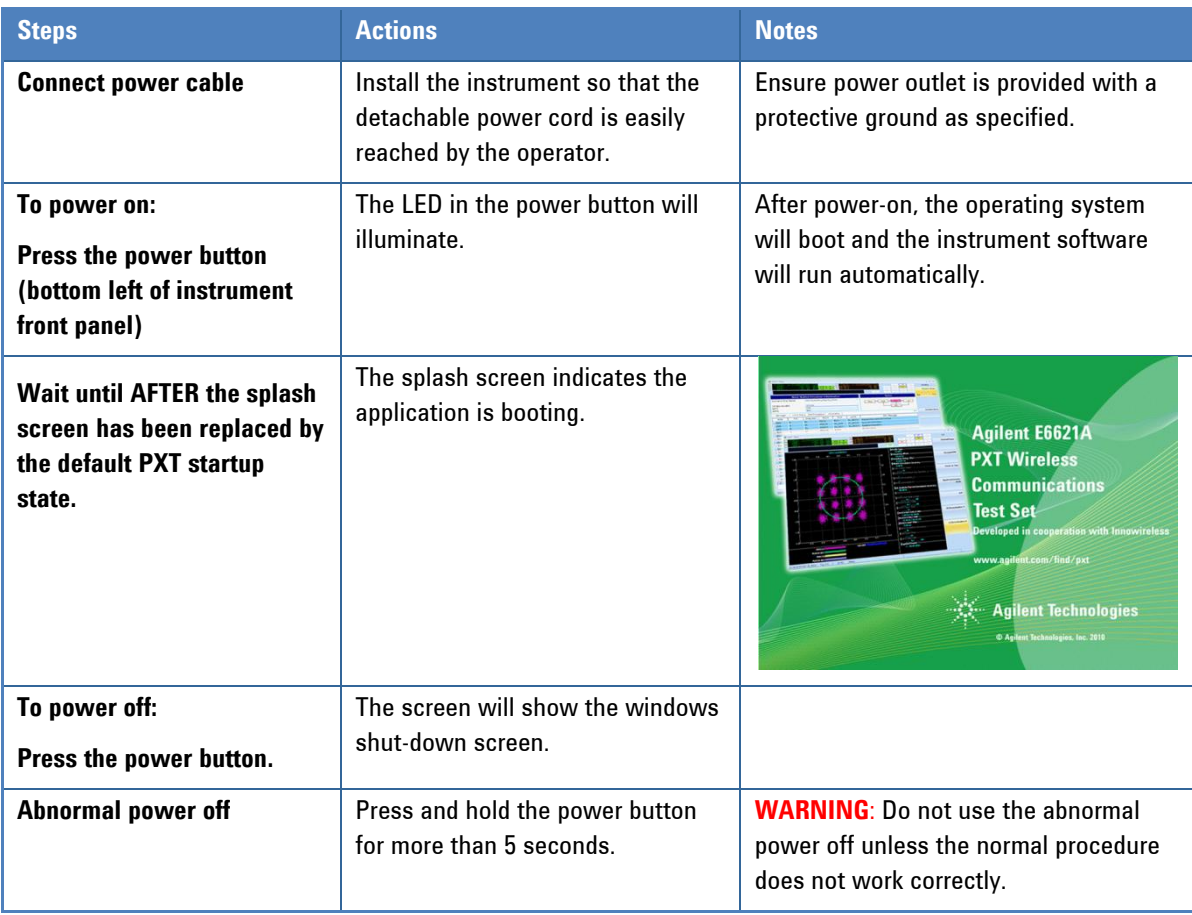

### <span id="page-14-0"></span>*Anti-Virus Protection and Firewalls*

The instrument is shipped with the Windows XP firewall enabled. No anti-virus software is shipped with the instrument. It is recommended that you *do not* install anti-virus protection.

**WARNING** Take care to verify that USB memory devices used with the Agilent E6621A PXT are virus-free before use with the instrument.

#### **NOTES:**

- 1. Connecting the instrument to a LAN with internet connectivity is not recommended.
- 2. Do not modify the default network settings as this may cause problems with the operating system of the test set.
- 3. The instrument and connected PCs operate using fixed IP addresses.

### <span id="page-14-1"></span>*Instrument Information*

#### **Power Requirements**

Power line voltage does not need to be selected.

The test set is protected by a circuit breaker mounted on the rear panel above the power connector. If the breaker trips due a fault or power spike, reset it by pressing the upper part of the rocker. If it immediately trips again, see "Returning Your Test Set for Service" on page [26](#page-31-0). This test set does *not* contain customer serviceable fuses.

See "Power Requirements" on page  $2$  for more information.

#### **Instrument Maintenance**

#### **Protecting against overpowering**

The input circuitry of the test set can be damaged by applying signals that exceed the maximum safe input level of +27 dBm average total power or +/- 30 VDC. Repairing damage to the input circuitry can be expensive. If the test set will be used to measure signals which might be near the maximum safe input level, use external attenuators and/or limiters to help protect the test set input. Always use the threeprong AC power cord supplied with this product. Failure to ensure adequate earth grounding by not using this cord can cause product damage.

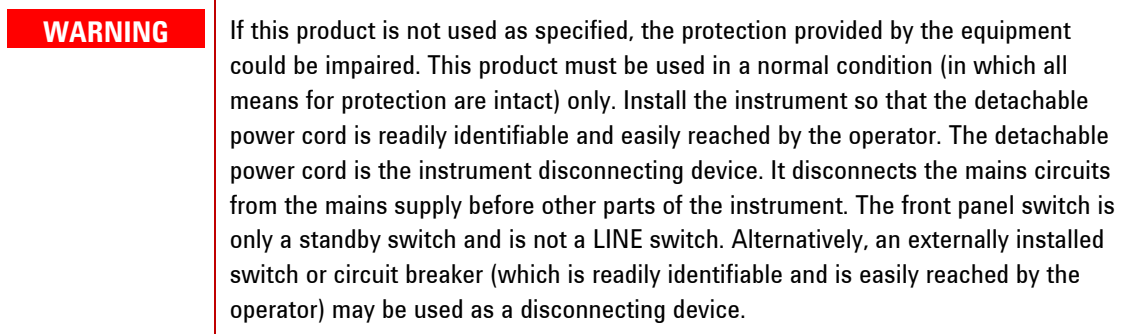

#### **Cleaning the instrument**

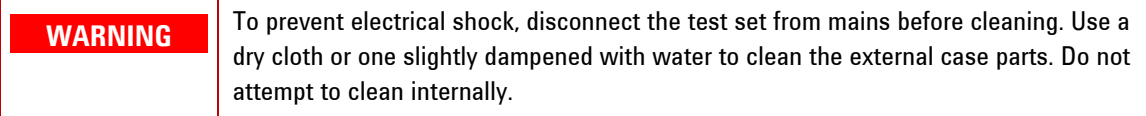

#### **Cleaning connectors**

Cleaning connectors with alcohol shall only be done with the instrument power cord removed, and in a well-ventilated area. Allow all residual alcohol moisture to evaporate, and the fumes to dissipate prior to energizing the instrument.

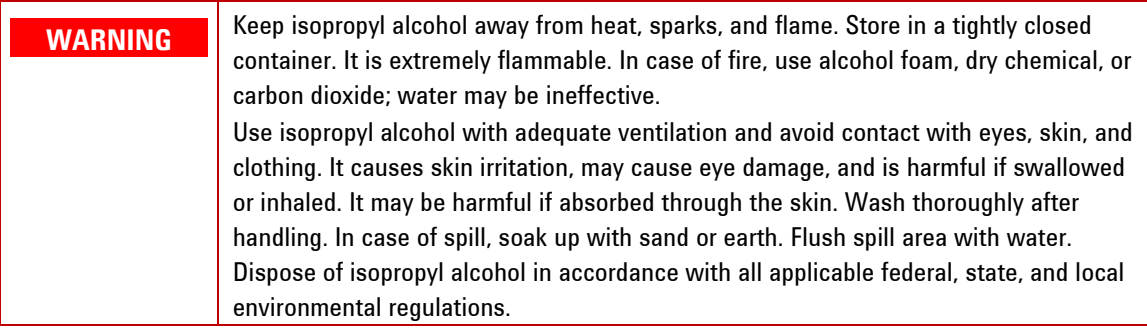

#### **Protecting against electrostatic discharge**

Electrostatic discharge (ESD) can damage or destroy electronic components (the possibility of unseen damage caused by ESD is present whenever components are transported, stored, or used).

#### **Test equipment and ESD**

To help reduce ESD damage that can occur while using test equipment:

- Before connecting any coaxial cable to a test set connector for the first time each day, momentarily short the center and outer conductors of the cable together.
- **•** Personnel should be grounded with a 1 M $\Omega$  resistor-isolated wrist-strap before touching the center pin of any connector and before removing any assembly from the test set.
- Be sure that all instruments are properly earth-grounded to prevent build-up of static charge.

#### **Additional information about ESD**

For more information about ESD and how to prevent ESD damage, contact the Electrostatic Discharge Association [\(http://www.esda.org\)](http://www.esda.org/). The ESD standards developed by this agency are sanctioned by the American National Standards Institute (ANSI).

# **3** Front and Rear Panel Features

### *Front Panel Features*

Begin using Agilent E6621A PXT, by becoming familiar with the layout of the Front Panel and the displayed menu systems.

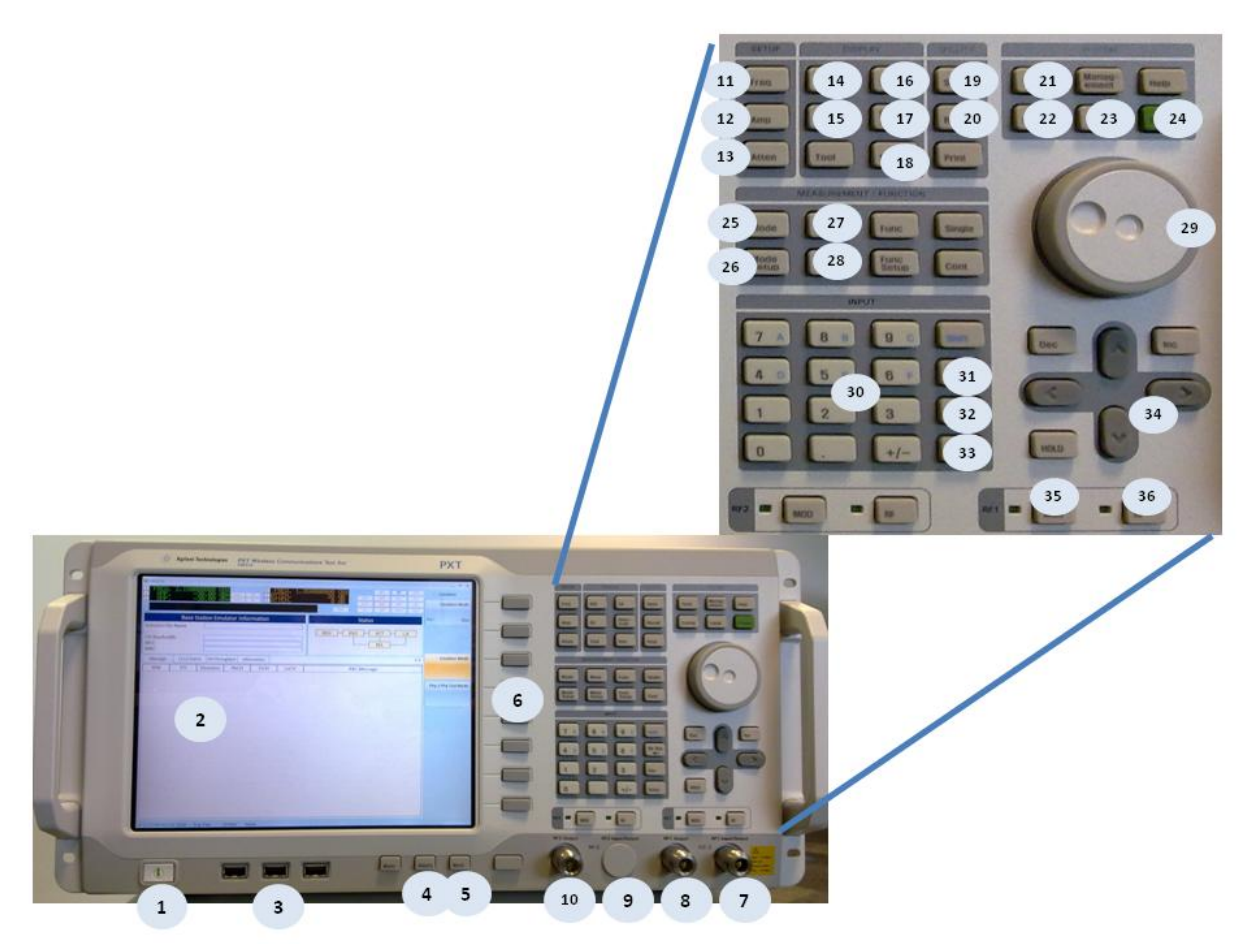

**Figure 3-1 Front Panel**

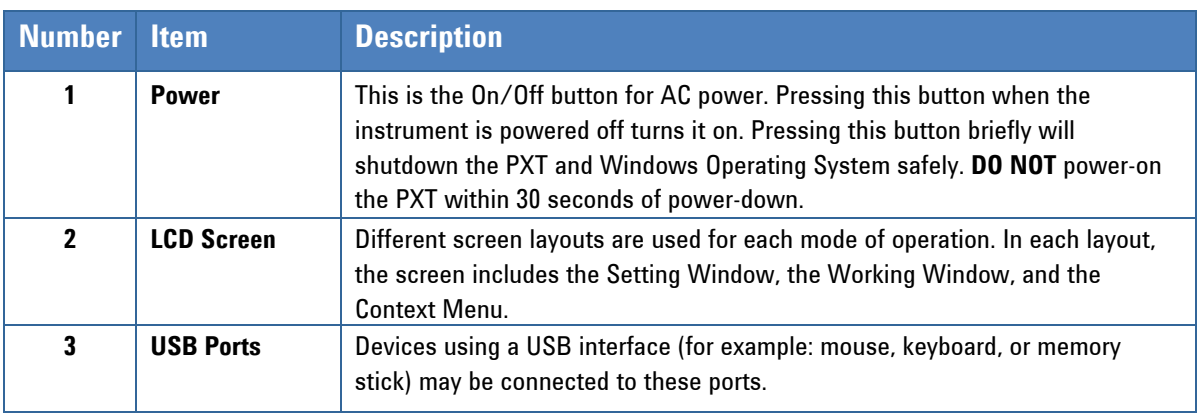

#### **Agilent PXT Wireless Communications Test Set Getting Started Guide**

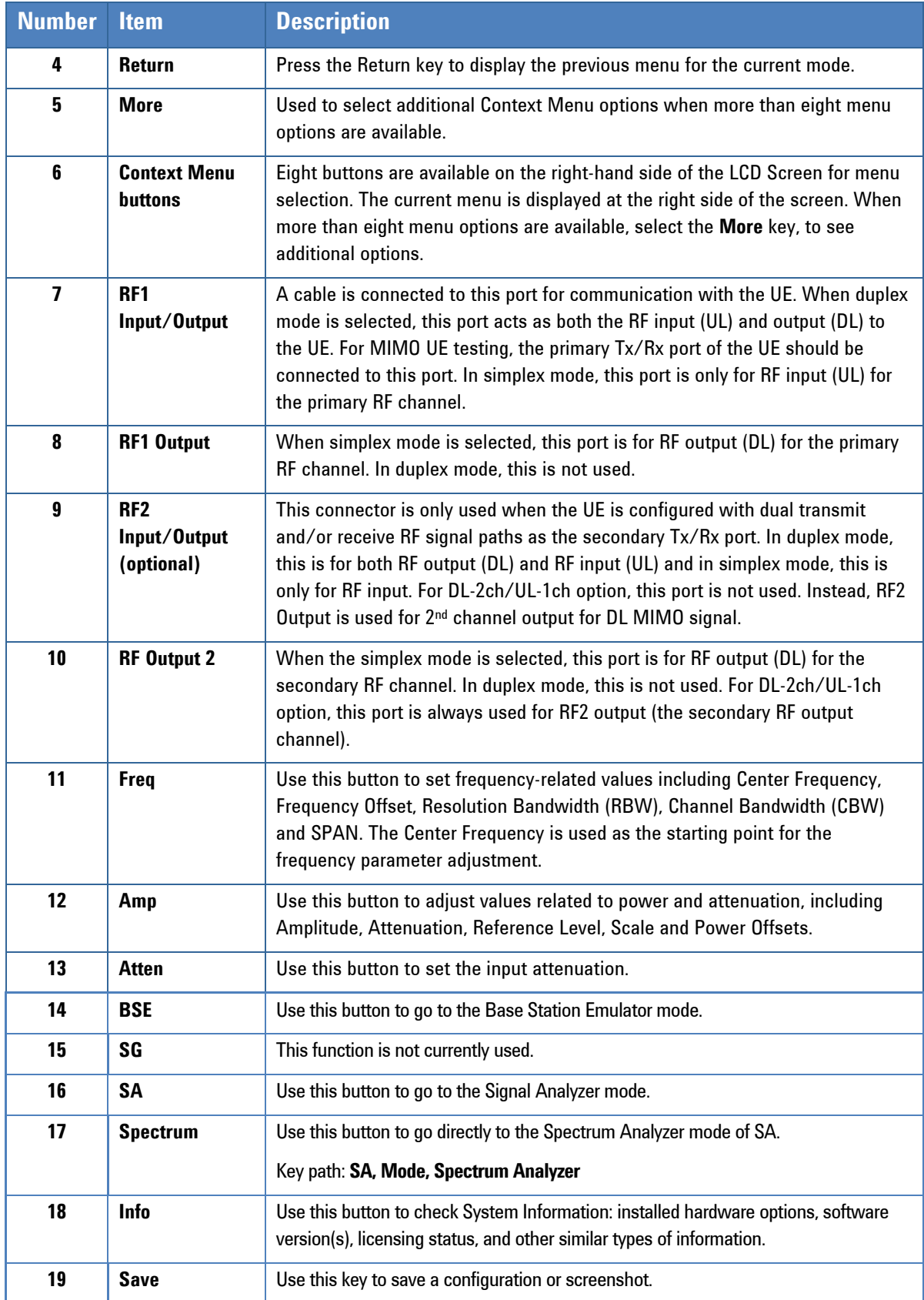

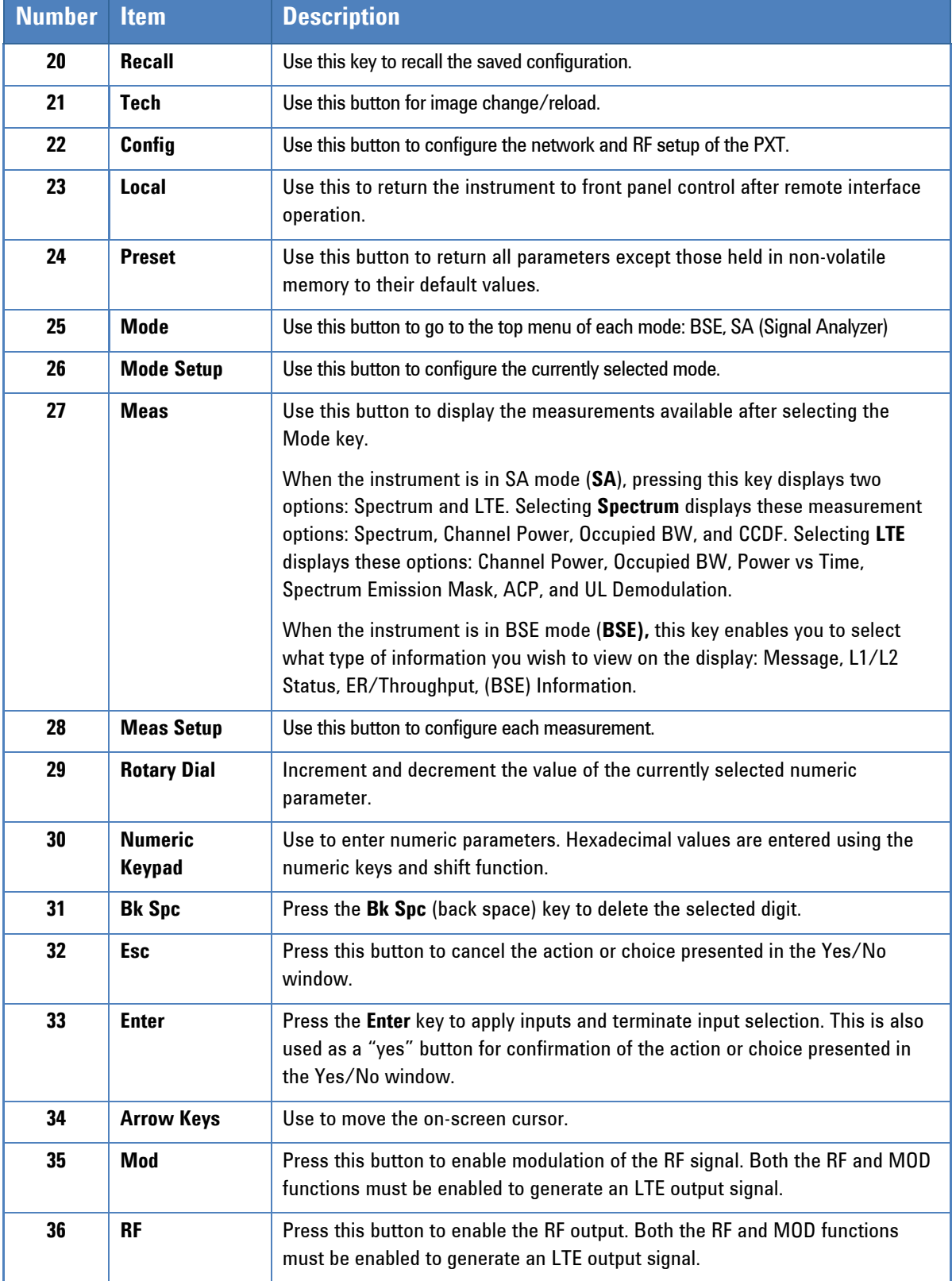

## <span id="page-19-0"></span>*Rear Panel*

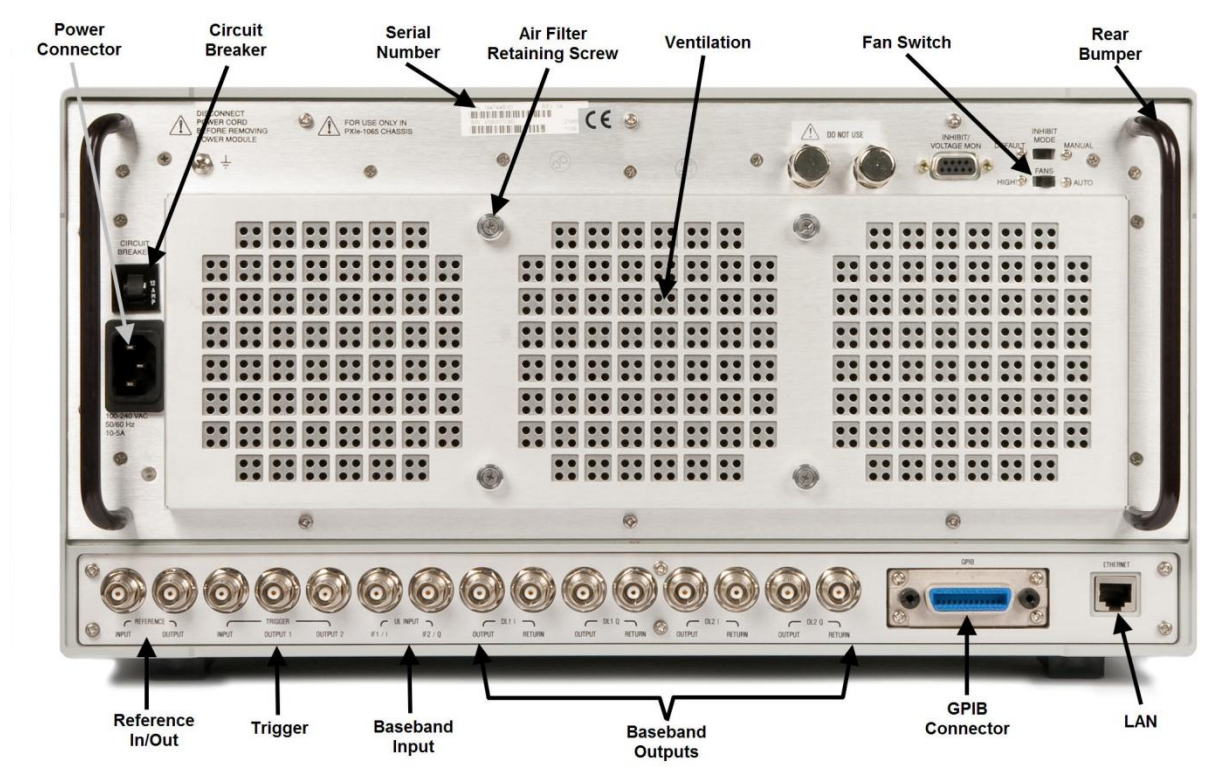

**Figure 3-2 Rear Panel**

#### **NOTES:**

- 1. Reference clock Ports: Use the 10 MHz Clock Port to synchronize all system clocks of the units. Use the Output Port if you want to supply other units or the DUT (Device Under Test) with the instrument's clock. Use the Input Port if you want to provide one of the other unit's or the DUT's clock to the instrument.
- 2. Trigger ports: Use the Trigger Port to synchronize the LTE radio frame of the instrument in Emulator mode with the DUT. Use the Output Port if you want to apply the synchronization signal from the instrument to the DUT. Use the Input Port if you want to apply the signal from the DUT to the instrument.
- 3. Fan Switch: Set the fan on High for maximum cooling performance. Select Auto for improved acoustic performance. When set to Auto, the fan speed is determined by the instrument intake air temperature.
- 4. The main power cord can be used as the system disconnecting device. It disconnects the mains circuits from the mains supply.

**WARNING** Do not cover or block the air flow vents.

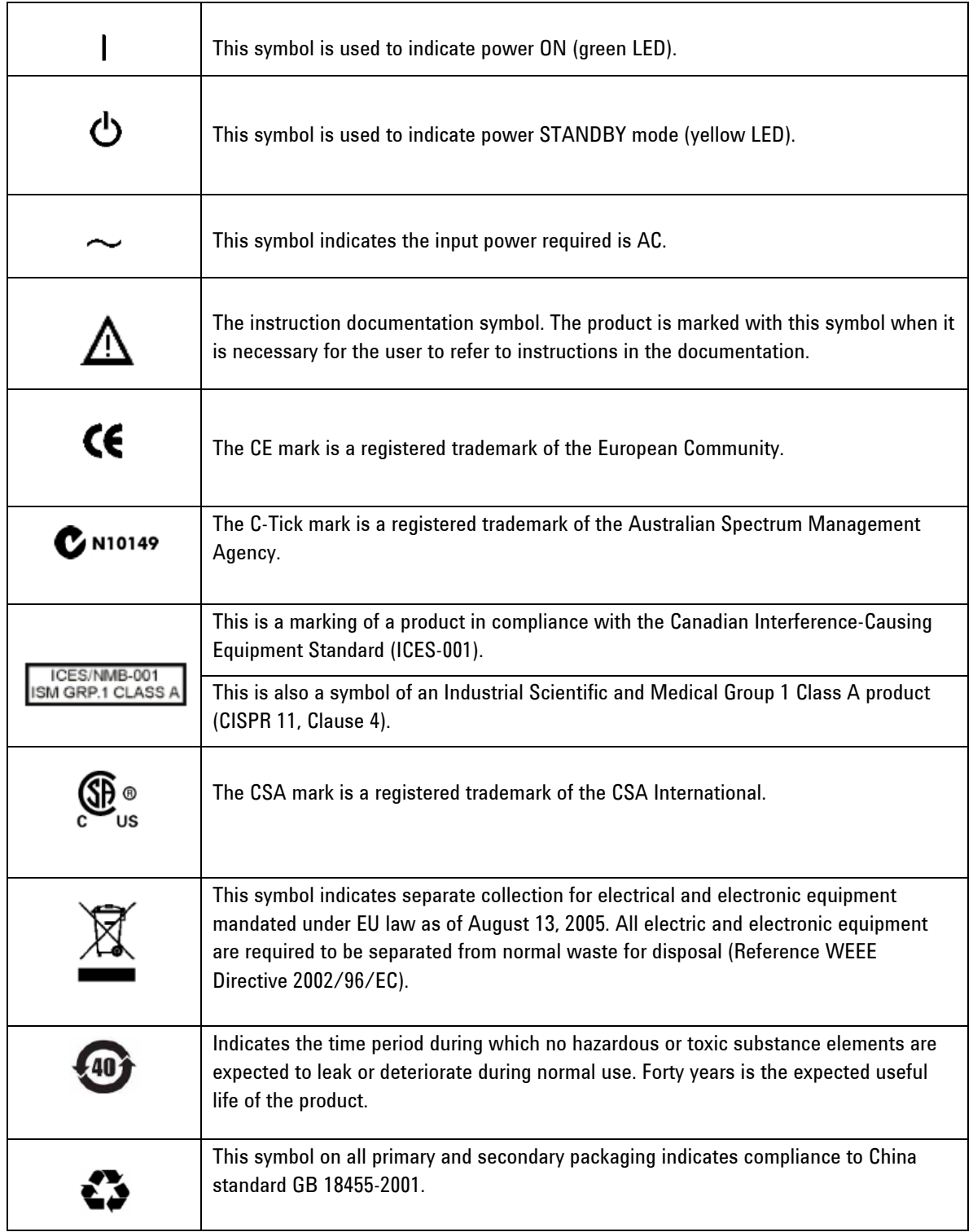

# *Front and Rear Panel Symbols*

To return unwanted products, contact your local Agilent office, or see <http://www.agilent.com/environment/product/> for more information. **4** Setting Up the Equipment

### *Equipment List*

- E6621A PXT with appropriate options and current software technical support contract
- Optional PC for N6061A Protocol Logging and Analysis and N6062A Message Editor software applications
- Optional PC for Signaling Conformance Test with current software technical support contract
- Optional Application Server PC (for data throughput testing, etc.)
- Optional second test set
- USB License keys for software applications
- Ethernet cables and hub as required
- Cables to attach device under test

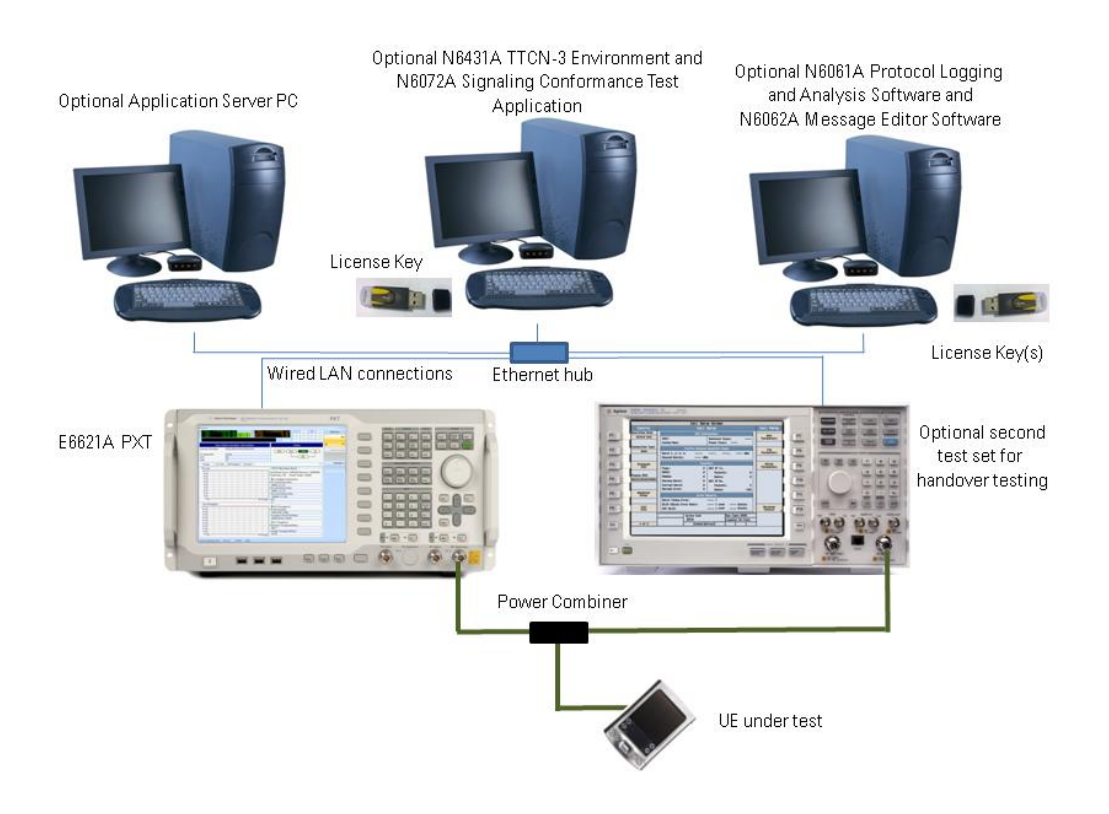

**Figure 4-1: Example Test Setup**

### *Setting Network Addresses*

To set the Network setting of the PXT, press the front panel CONFIG button, and select Network Setup. The default is set as shown below. If change is needed, set each address and press OK to complete the change.

- IP address to 192.168.1.60
- Subnet Mask 255.255.255.0
- Gateway 192.168.1.230

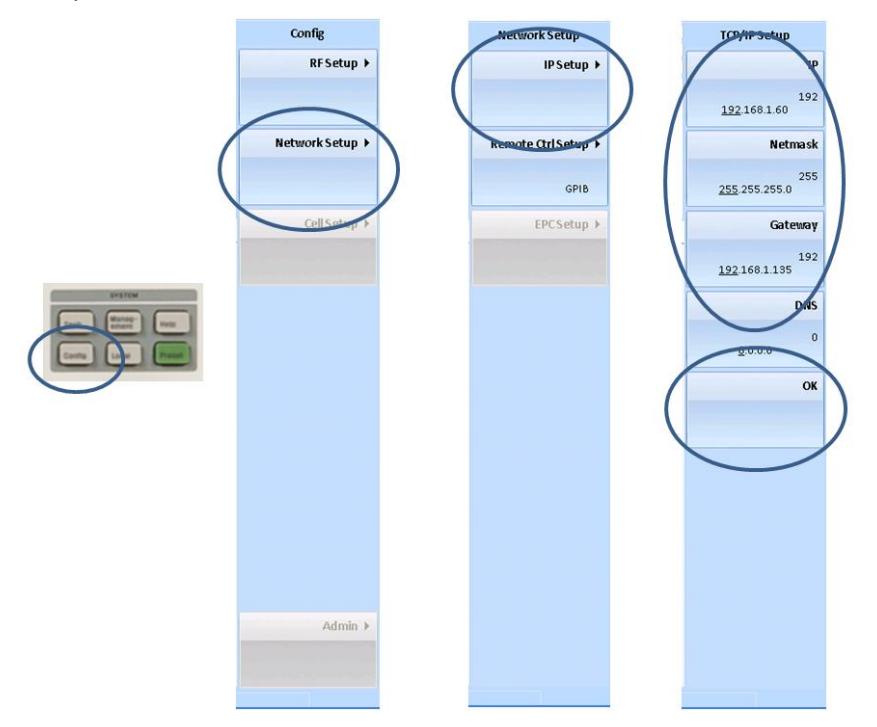

**Figure 4-2: PXT Network Settings**

The recommended network settings for the additional devices are shown below.

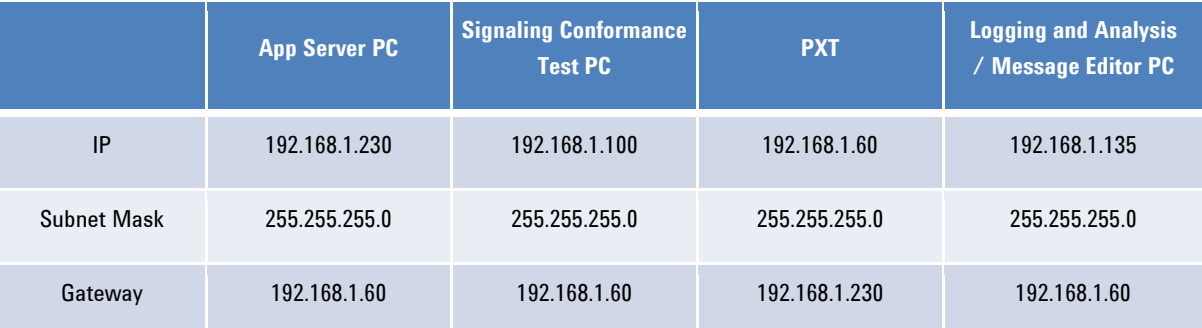

#### **NOTES:**

1. If the UE requires a client PC, it will normally be connected via USB. See the UE documentation for connection details and operating information. The client PC should not be connected to the same LAN as the other equipment.

#### **Agilent PXT Wireless Communications Test Set Getting Started Guide**

- 2. The N6061A Protocol Logging and Analysis software may be installed on the same PC as the N6062A Message Editor software. Other than these two applications, it is recommended that no other applications are running on this PC to ensure real-time logging is not compromised by those other applications.
- 3. Connecting the equipment to an in-house network is not recommended.

### *Using Remote Desktop to Connect to the PXT*

Connecting the PXT in a configuration other than the one shown in Figure 4-1, above, is not recommended. However, if you have a specific need to control the PXT remotely, using Remote Desktop is an option.

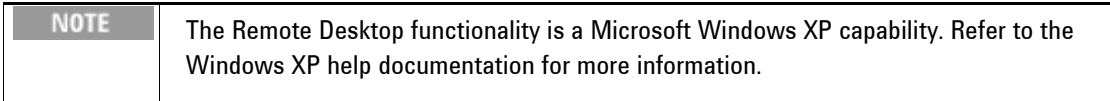

After you connect your pc to the PXT, via Remote Desktop, you will need to know the User Name and Password. (The password is case-sensitive.)

- **User Name:** Administrator
- **Password:** agilent4u

# <span id="page-24-0"></span>**5** Licensing the E6621A LTE Wireless Communications Test Set and Associated Products

The Agilent E6621A uses Fixed Perpetual Licenses which are pre-installed for product options purchased with the instrument. It also uses time-limited licenses for annual technical support contract tracking. Transportable licenses for associated software products which run in an external PC are supplied on USB hardware keys.

### *Checking Instrument Licenses*

On the instrument, press the **INFO** front panel key. From the tables on the left of the display, locate the "Installed Options" and "Software and Technical Support Contract" (STSC) expiry information. For more information regarding STSC, see "Software and Technical Support Contracts" on pages  $4$  and  $31$ .

From this screen, you can check the options pre-installed in your E6621A and compare the listed options with your order.

When your E6621A is delivered, the Software and Technical Support Contract area will show "Not Present" until you redeem and install your STSC license.

Your Software and Technical Support Contract is supplied as an Entitlement Certificate that you must redeem using the procedure below before using your E6621A. See "Redeem Your Entitlement Certificate" on page [22](#page-27-0).

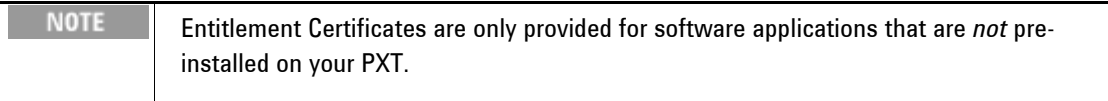

#### **Agilent PXT Wireless Communications Test Set Getting Started Guide**

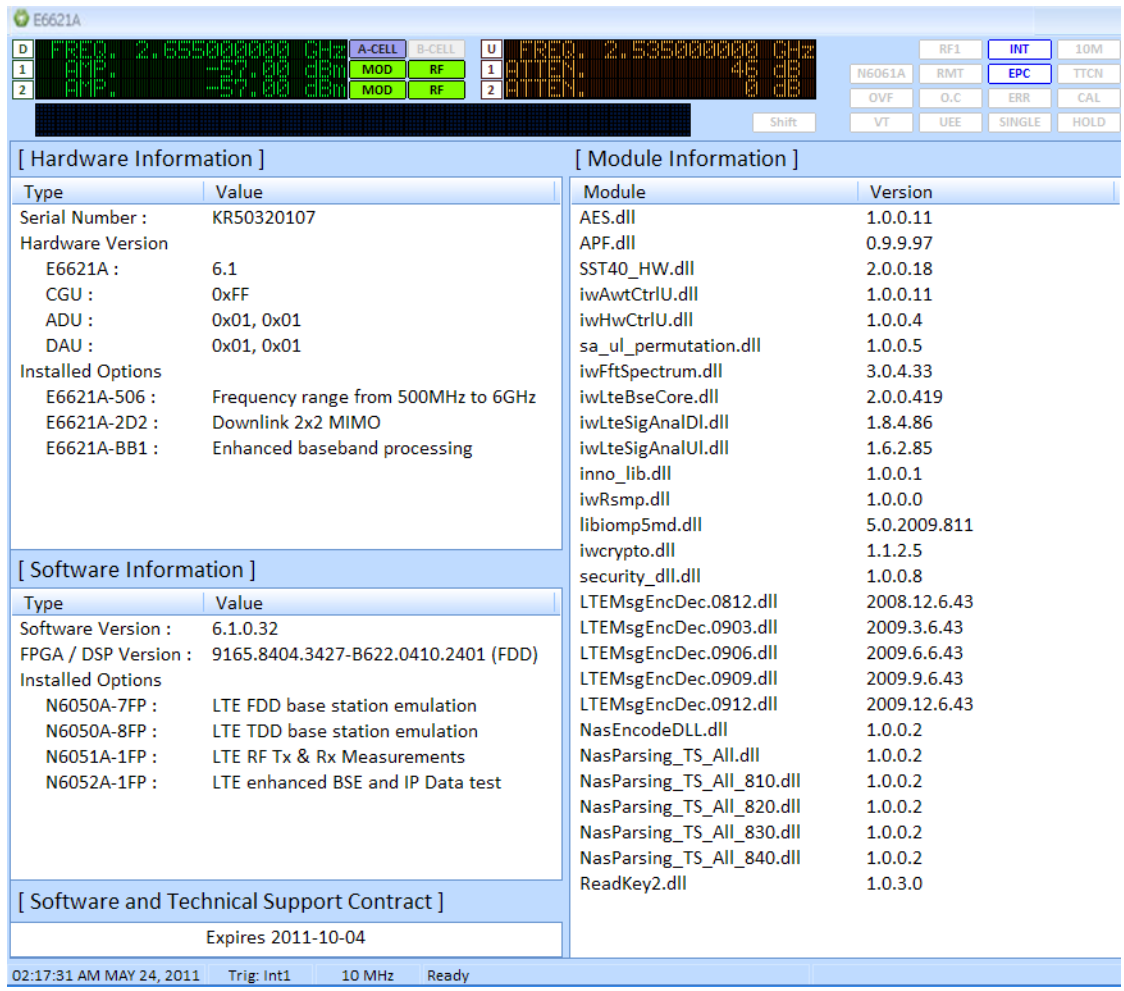

#### **Figure 5-1: INFO screen**

### *Licensing Additional Products*

Software Technical Support Contracts (STSCs) and additional product options are available for the instrument. They are provided in a kit that includes an Entitlement Certificate and license agreement.

Follow the instructions on the certificate to redeem your licenses from the Agilent license web site. License files will be sent to an e-mail address of your choice, so they can be loaded into the instrument.

A license is usually for one instrument model and serial number combination. The license will only install itself on that instrument.

To ensure you receive the latest version, PC application software is made available at <http://www.agilent.com/find/softwaremanager>.

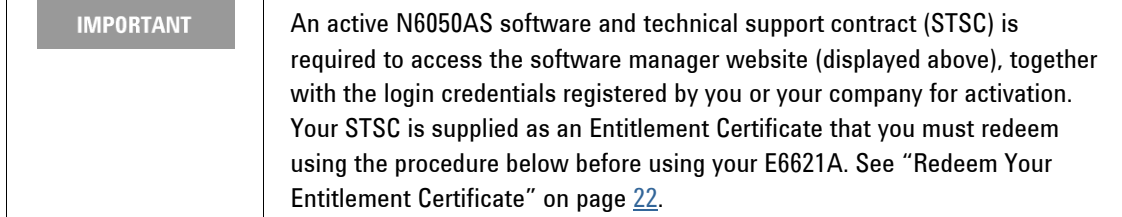

### **Installation Procedure over USB**

No calibration is required after a license installation. See the figure and table below for installation details.

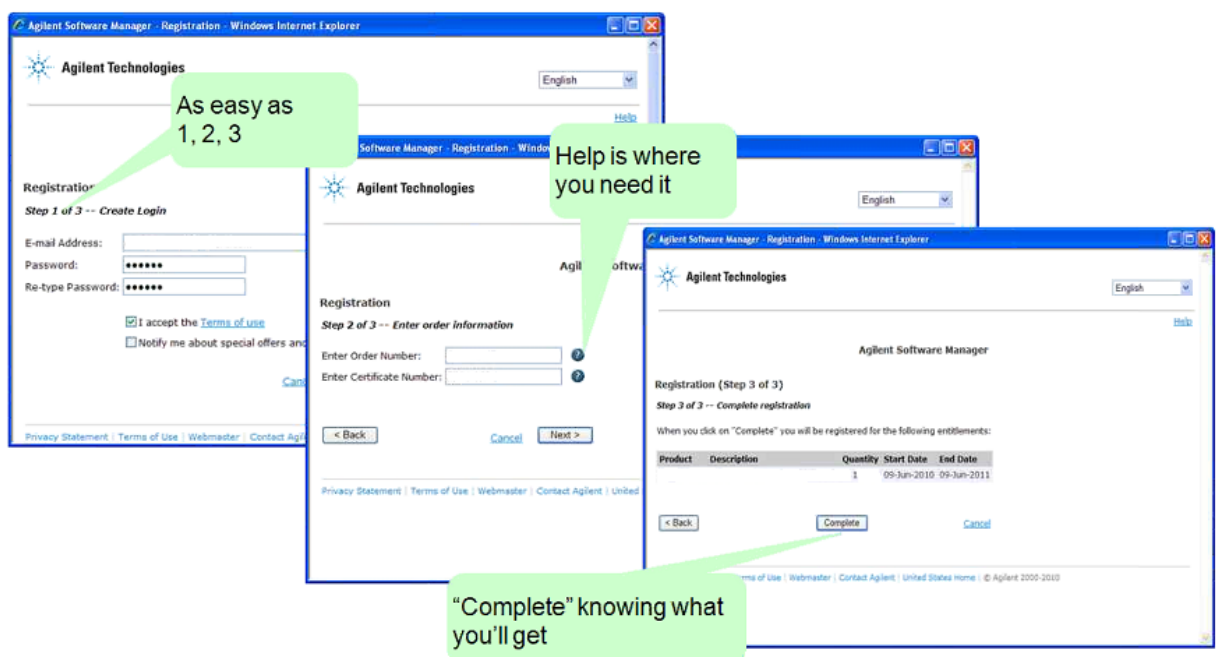

**Figure 5-2: Installation Procedure**

#### **Agilent PXT Wireless Communications Test Set Getting Started Guide**

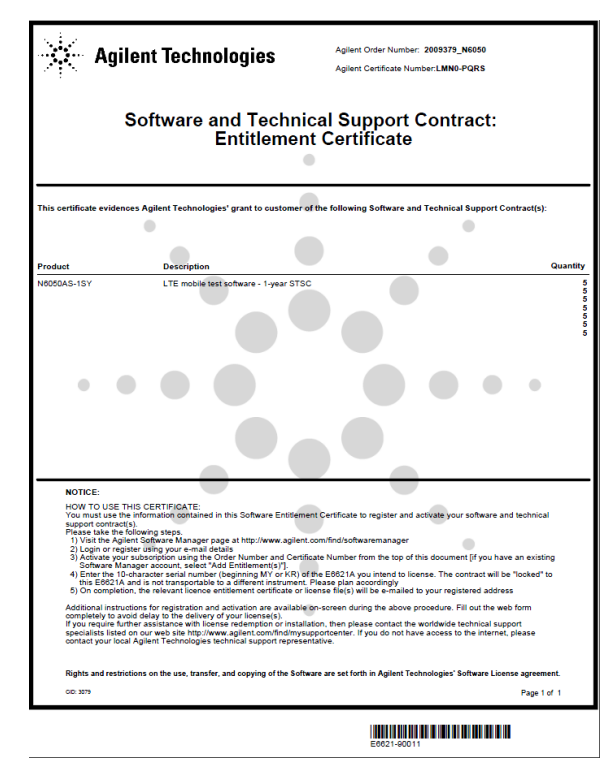

**Figure 5-3: Entitlement Certificate**

### **Installing a License on the E6621A PXT**

<span id="page-27-0"></span>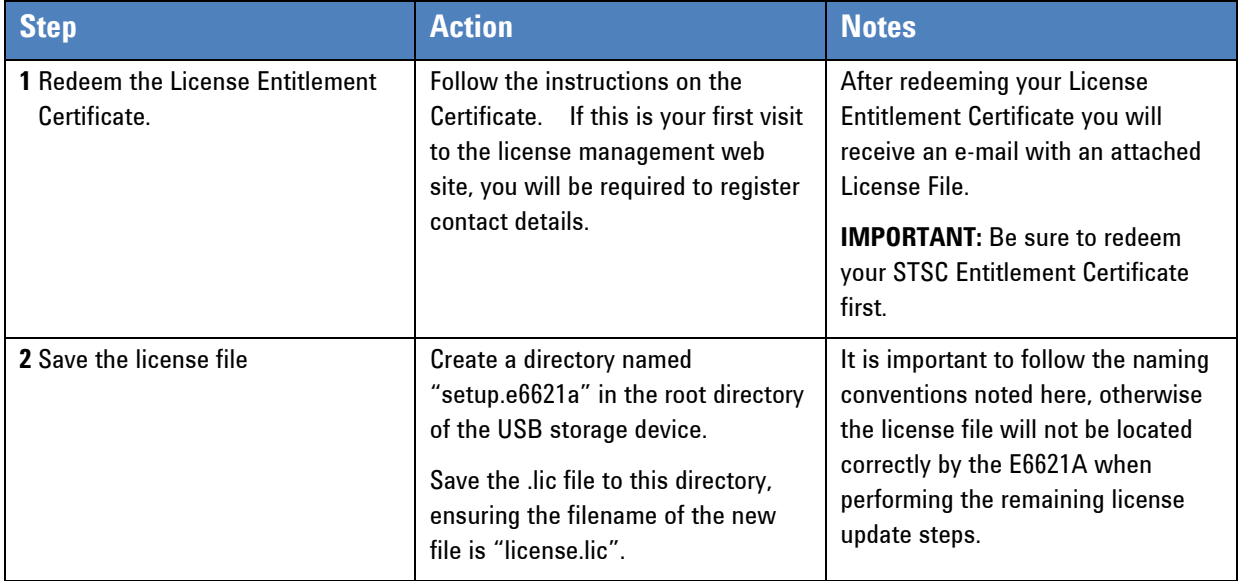

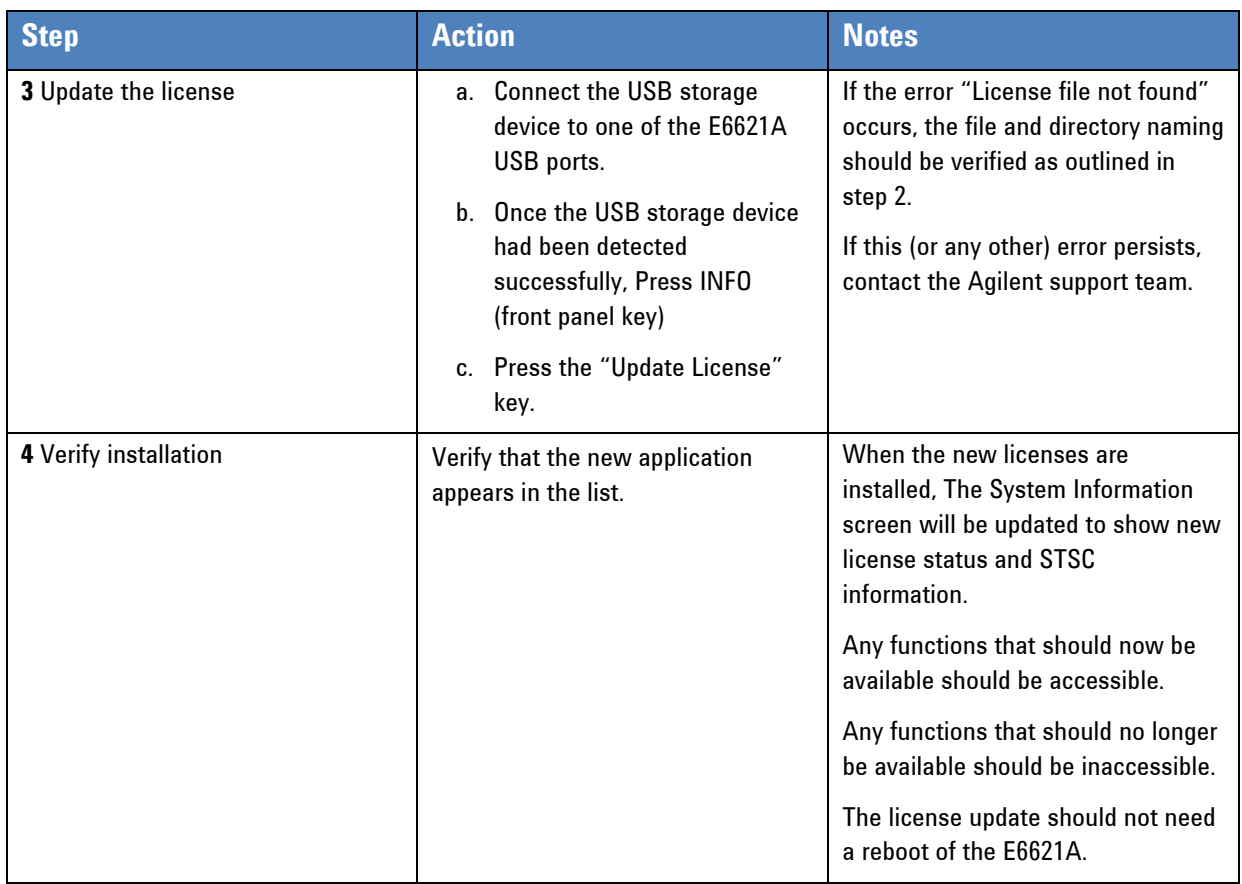

If you require further assistance, please contact the Agilent support team.

Online assistance: <http://www.agilent.com/find/assist>

If you do not have access to the Internet, contact your local Agilent Technologies Sales and Service Office, or if in the United States, call 1-800-829-4444.

### *Transportable Licenses*

Apart from the N6431A TTCN-3 Environment, which is licensed to a specific PC, software products associated with the E6621A use transportable licenses provided by USB license keys. Follow the installation instructions detailed in the User's Guide for the relevant product. You will need some or all of the following information to redeem your licenses.

- The order number for each product license
- The USB license key serial number
- The PC host name and MAC address (N6431A TTCN-3 Environment License only)

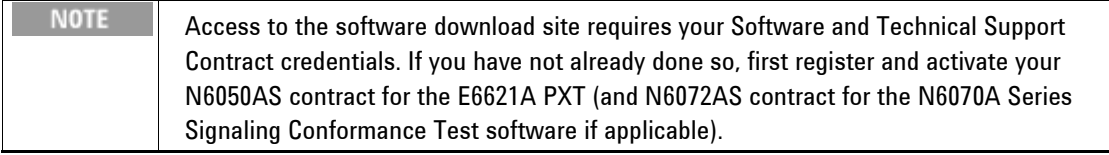

# **6** Upgrading Your Instrument Software

Agilent will periodically release software updates to fix known defects and incorporate product enhancements. To search for software updates for your product, go to the Agilent Technical Support website at

#### <http://www.agilent.com/find/softwaremanager>

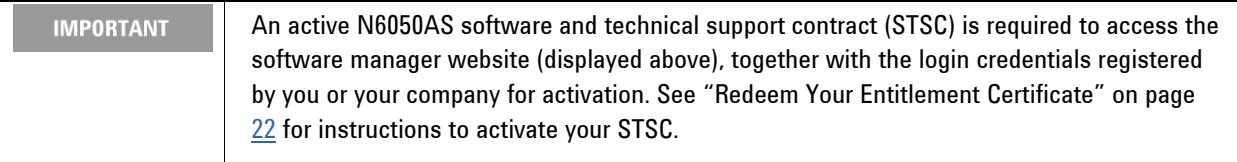

After you download the ZIP file from the software manager website shown above, perform the following steps to complete the upgrade installation:

- Extract the ZIP file to the root of a USB memory stick. (This creates the file structure: "\setup.e6621a\setup.cab" on the USB drive.)
- Connect the memory stick to one of the E6621A USB ports.
- Wait several seconds for MS Windows operating system to recognize the USB stick.
- Press the **INFO** front-panel key.
- Press the **Update Application** softkey.
- Wait until the upgrade process is complete.
- Remove the USB memory stick.

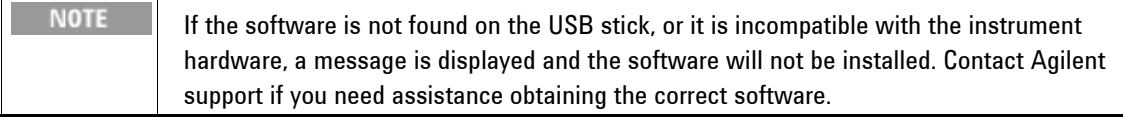

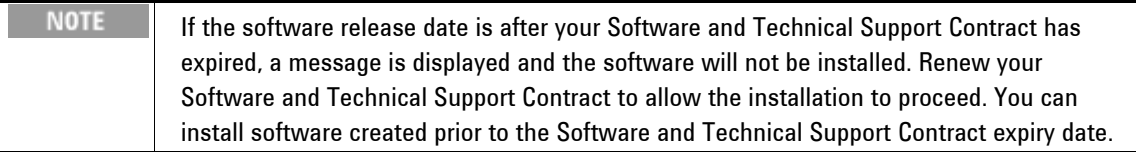

# **7** Connecting the UE

The UE under test is normally connected to the PXT via the RF I/O interfaces. The UE can also be connected using baseband I/O interface at the rear panel with BNC cables. The connection configuration will depend on the required test setup.

## *Single Input Single Output (SISO)*

Connect the UE antenna directly to the RF1 Input / Output connector. If the UE has receive diversity antennas, connect both to RF1 Input / Output via a power combiner.

### *Downlink Transmit Diversity and Multiple Input Single Output (MISO)*

Connect RF1 Input / Output and RF2 Output to the UE via a power combiner.

### *Downlink Multiple Input Multiple Output (MIMO)*

Connect RF1 Input / Output to the UE primary receive antenna. Connect RF 2 Output to the UE secondary receive antenna.

### *Next Steps*

When you are satisfied that the equipment is set up correctly, please go to the relevant document for additional information to begin using the instrument.

For manual measurements, go to the *Agilent E6621A PXT Wireless Communications Test Set User's Guide* (E6621-90002).

For Signaling Conformance Testing, go to the *Agilent N6070A Series Signaling Conformance Test User's Guide* (E6621-90005).

You may also need the following:

- *Agilent N6062A LTE Message Editor User's Guide* (E6621-90003)
- *Agilent N6061A LTE Protocol Logging and Analysis User's Guide* (E6621-90004)
- *Agilent PXT Wireless Test Set Programmer's Reference* (E6621-90007)

Please see [www.agilent.com/find/pxt](http://www.agilent.com/find/pxt) for the latest versions of all the above documents.

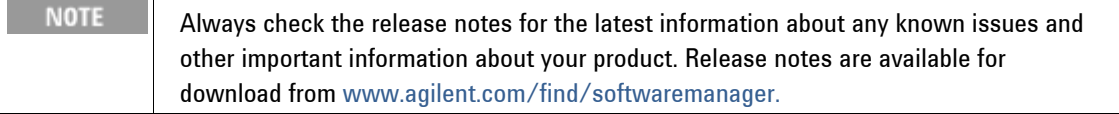

# **8** Troubleshooting

**WARNING** No operator serviceable parts inside. Refer servicing to qualified personnel. To prevent electrical shock do not remove covers.

### *Functional Check*

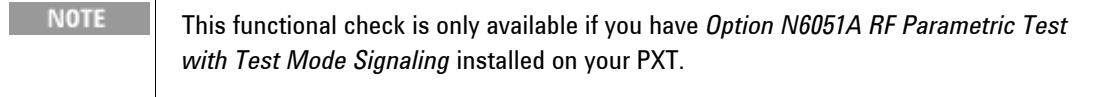

Turn on the instrument. Wait until the boot procedure completes: indicated by the appearance of the Base Station Emulator startup screen. With no cabling connected to the front panel, perform the following:

- Press the **AMP** key and set the RF1 output power to 0 dBm.
- Press the **FREQ** key and set the RF1 DL frequency to match the UL frequency.
- Press the **SPECTRUM** key. The display should be similar to the picture below. This indicates that the LTE transmit and receive functions are operational.

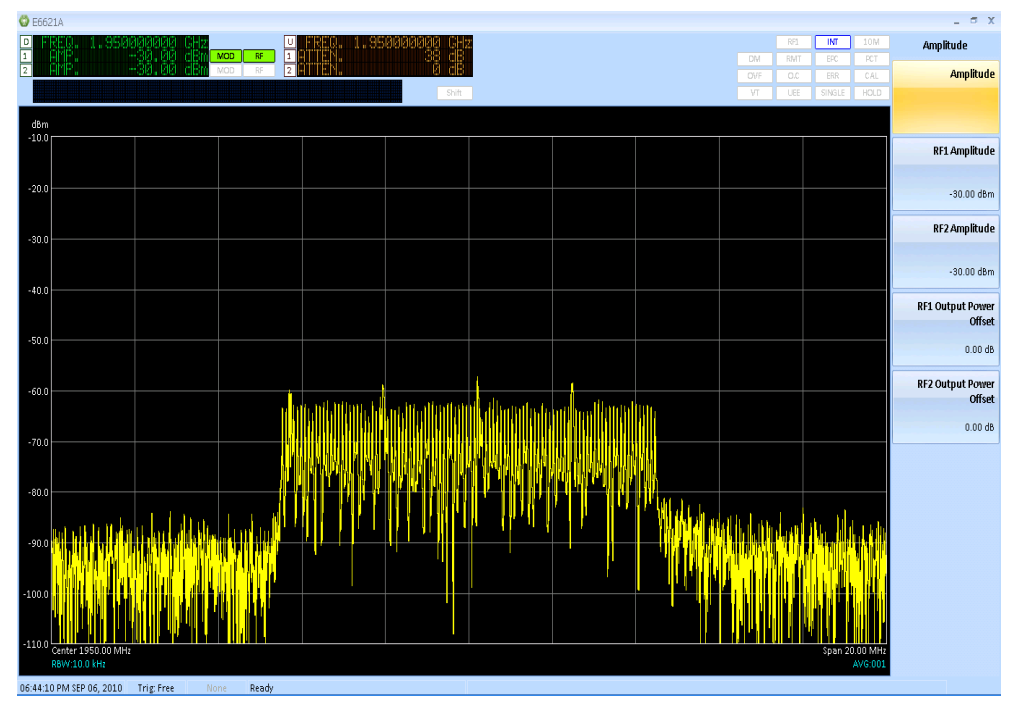

<span id="page-31-0"></span>**Figure 8-1: Functional Test Verification**

### *Operating System Recovery Procedure*

If you are having problems with your MS Windows operating system, it is possible to re-image your PXT without losing your User Data. Follow the instructions below:

**IMPORTANT** All user data is automatically saved to the D: drive. If you have saved any data to the C: drive, you need to back this up, because the procedure below will erase the C: drive completely.

- 1. Connect a USB keyboard to perform the actions described below.
- 2. Turn on the PXT and before you see the screen displaying Windows, press the Escape (Esc) key repetitively until you see this hard drive recovery screen:

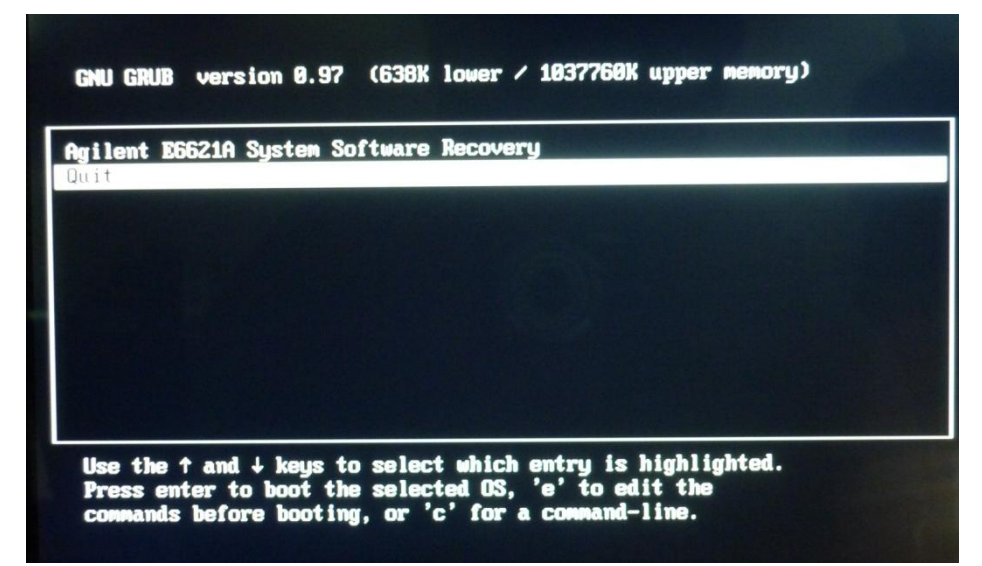

**Figure 8-2: System Software Recovery Screen - 1**

- 3. Use the Up arrow key to select, "Agilent E6621A System Software Recovery".
- 4. The next screen appears as shown below:

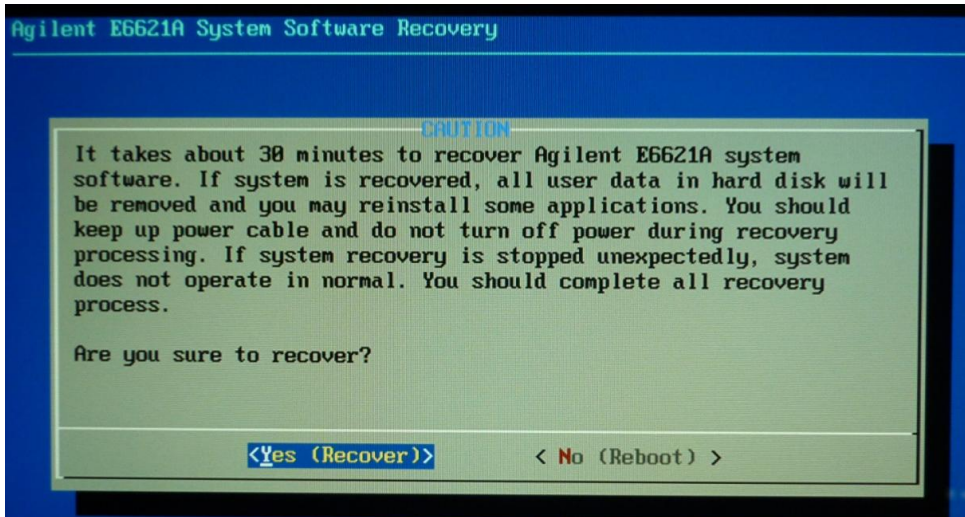

5. Using the arrow keys, select "<Yes (Recover)> or on your keyboard, press the "Y" key to continue with the recovery process.

### *Resetting the AC Mains Circuit Breaker*

If the PXT is connected to an AC source and encounters an over-current condition, the circuit breaker on the rear panel will trip to prevent damage to the instrument. Complete the following steps to reset the circuit breaker.

- 1. Turn the off the front panel power button.
- 2. Disconnect the AC power cable.
- 3. Depress the circuit breaker to reset it.
- 4. Reconnect the AC power cable.
- 5. Turn on the front panel power button.

If the circuit breaker trips again, contact Agilent customer support at the locations listed in "Service and Support" on page [31.](#page-36-0)

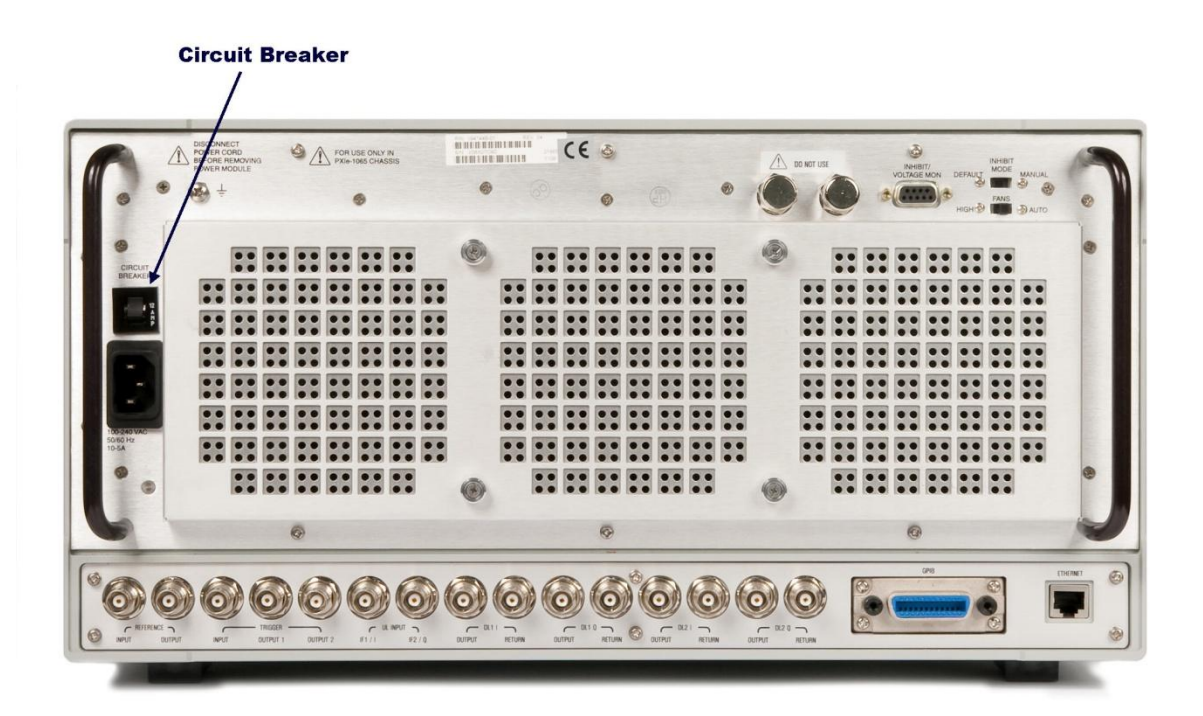

### <span id="page-34-0"></span>*Returning Your Test Set for Service*

### **Calling Agilent Technologies**

Agilent Technologies has offices around the world to provide you with complete support for your wireless test set. To obtain servicing information or to order replacement parts, contact the nearest Agilent Technologies office listed below. In any correspondence or telephone conversations, refer to your test set by its product number, full serial number, and software revision.

Press the **INFO** front panel key to view the product number (E6621A), serial number, and software revision information. A serial number label is also attached to the rear panel of the test set. See the "Rear Panel" section on page  $14$  to help you locate the serial number.

### **Locations for Agilent Technologies**

Online assistance: <http://www.agilent.com/find/assist>

If you do not have access to the Internet, one of these centers can direct you to your nearest representative:

(Note, if you have a Software and Technical Support Contract you can contact Agilent at the email addresses listed in "Software and Technical Support Contracts" on page [31](#page-36-0).)

Should the Declaration of Conformity be required, please contact an Agilent Sales Representative, or the closest Agilent Sales Office. Alternately, contact Agilent at: [www.agilent.com](http://www.agilent.com/).

**Agilent PXT Wireless Communications Test Set Getting Started Guide**

#### **Service and Support**

#### **Americas**

Brazil (11) 4197 3600

United States (800) 829 4444

Canada (877) 894 4414

India

Japan

Korea 080 769 0800

1 800 112 929

0120 (421) 345

Mexico 01800 5064 800

Malaysia 1 800 888 848

Singapore 1 800 375 8100

Taiwan 0800 047 866

#### **Asia Pacific**

Australia 1 800 629 485

China 800 810 0189

Hong Kong 800 938 693

Other Asian Countries: [www.agilent.com/find/contactus](http://www.agilent.com/find/contactus)

#### **Europe & Middle East**

Belgium 32 (0) 2 404 93 40 Ireland 1890 924 204 Spain 34 (91) 631 3300 Denmark 45 45 80 12 15 Israel 972-3-9288-504/544 Sweden 0200-88 22 55 Finland 358 (0) 10 855 2100 Italy 39 02 92 60 8484 Switzerland 0800 80 53 53 France 0825 010 700\* \*0.125 €/minute **Netherlands** 31 (0) 20 547 2111 United Kingdom

Germany 49 (0) 7031 464 6333

Other Unlisted Countries: [www.agilent.com/find/contactus](http://www.agilent.com/find/contactus)

44 (0) 118 927 6201

### <span id="page-36-0"></span>*Software and Technical Support Contracts*

If you have a Software and Technical Support Contract, there are three methods of accessing your technical support:

- Web-based support: My Support Center
- E-mail support
- Phone support

For fastest response times, we recommend using the web-based or email access methods as these provide the most direct route to your technical support expert. All support cases may be viewed and tracked through the online support center (My Support Center), regardless of how you initially contacted technical support.

#### **Web-based support**

You can directly enter and manage your support requests online via [www.agilent.com/find/mysupportcenter.](http://www.agilent.com/find/mysupportcenter)

The first time you use My Support Center you will be asked to create a profile and provide proof of entitlement. Once your profile is created, you can use the online support center to enter your support request.

Each support request will be given a unique case number which you can use to track the progress of your support case. A technical expert will contact you via phone or email (whichever you have stated as your preferred option) to resolve your issue.

English, Japanese, Korean, and Mandarin local language support is available.

### **E-mail support**

You can also contact our technical support at the following e-mail addresses:

- wireless test support americas@agilent.com
- wireless\_test\_support\_japan@agilent.com
- wireless test support europe@agilent.com
- wireless test support asia@agilent.com
- wireless\_test\_support\_korea@agilent.com

Your support request will be routed to a technical expert who will contact you via e-mail or phone (whichever you have stated as your preferred option) to help resolve your issue.

English, Japanese, Korean, and Mandarin local language support is available.

#### **Phone support**

If you prefer to speak to someone directly, you can call the Agilent customer contact centers at the numbers given above. For Japan, please use the phone number 0120-444-823.

The customer contact center will route your request to a technical support expert, who will contact you about your support request via phone or email. Local language support is available in many countries.

**For more information on STSCs, refer to "Software and Technical Support Contracts" on page [4.](#page-9-0)**

### **9** Appendix

#### **Abbreviations and Acronyms**

- 3GPP: the 3rd Generation Partnership Project
- AC: Alternating Current
- ADC: Analog to Digital Converter
- ARQ: Automatic Repeat Request
- AWGN: Additive White Gaussian Noise
- BIOS: Basic Input/Output System
- BPSK: Binary Phase Shift Keying
- BW: Bandwidth
- CBW: Channel Bandwidth
- CCDF: Complementary Cumulative Distribution Function
- CDMA: Code Division Multiple Access
- dB: Decibel
- DL: Downlink
- DUT: Device under Test
- ESD: Electrostatic Discharge
- EVM: Error Vector Magnitude
- FEC: Forward Error Correction
- FFT: Fast Fourier Transform
- FN: Frame Number
- GUI: Graphical User Interface
- HMAC: Hashed Message Authentication Code
- IP: Internet Protocol
- LAN: Local Area Network
- LCD: Liquid Crystal Display
- LED: Light Emitting Diode
- LNA: Low noise Amplifier
- LTE: Long-Term Evolution
- O.C.: Oven Cold
- OCXO: Oven Controlled Crystal Oscillator
- OFDM: Orthogonal Frequency Division Multiplexing

### **Abbreviations and Acronyms (Continued)**

- OFDMA: Orthogonal Frequency Division Multiple Access
- OS: Operating System
- PHY: Physical
- QAM: Quadrature Amplitude Modulation
- QPSK: Quadrature Phase Shift Keying
- RBW: Resolution Bandwidth
- RCT: Radio Conformance Test
- RF: Radio Frequency
- SA: Signal Analyzer
- SAT: Saturation
- UE: User Equipment
- UL: Uplink
- USB: Universal Serial Bus

© Agilent Technologies, Inc. 2010-2012

Printed in Malaysia January 2012

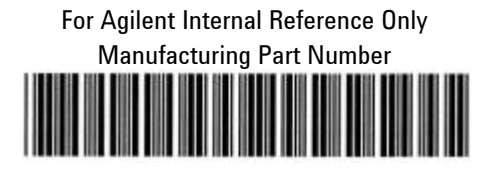

E6621-90001